## **Monitor Dell UltraSharp 27 - U2724D** Podręcznik użytkownika

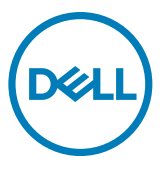

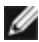

- **UWAGA: UWAGA wskazuje ważną informację, która pomoże w lepszym używaniu komputera.**
- **OSTRZEŻENIE: OSTRZEŻENIE wskazuje potencjalna możliwość uszkodzenia urządzenia lub utraty danych, jeśli nie zostaną wykonane instrukcje.**
- **PRZESTROGA: PRZESTROGA wskazuje potencjalną możliwość uszkodzenia urządzenia, odniesienie obrażeń osobistych albo śmierci.**

**Copyright © 2024 Dell Inc. lub jej oddziałów. Wszelkie prawa zastrzeżone.** Dell, EMC i inne znaki towarowe, są znakami towarowymi firmy Dell Inc. lub jej oddziałów. Inne znaki towarowe mogą być znakami towarowymi ich odpowiednich właścicieli.

2024 – 01

Rev. A01

# **Spis treści**

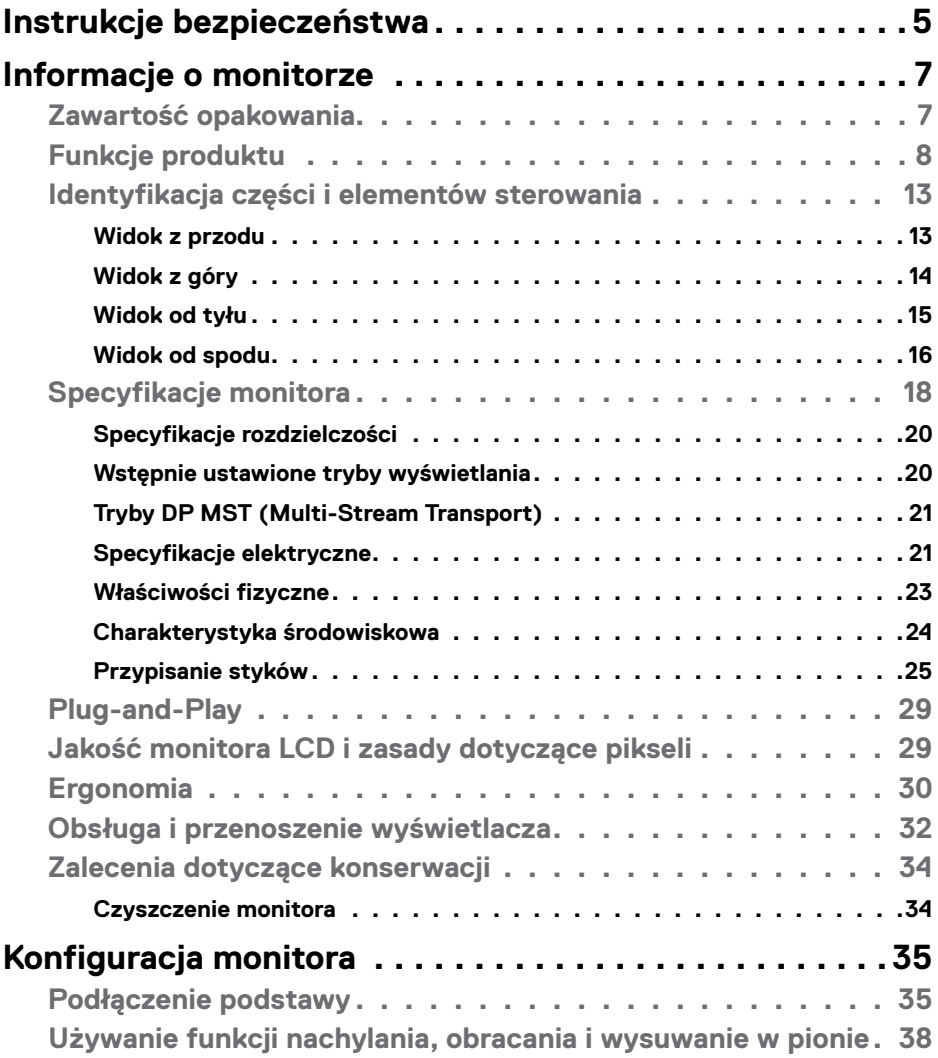

 $(\overline{DCL}$ 

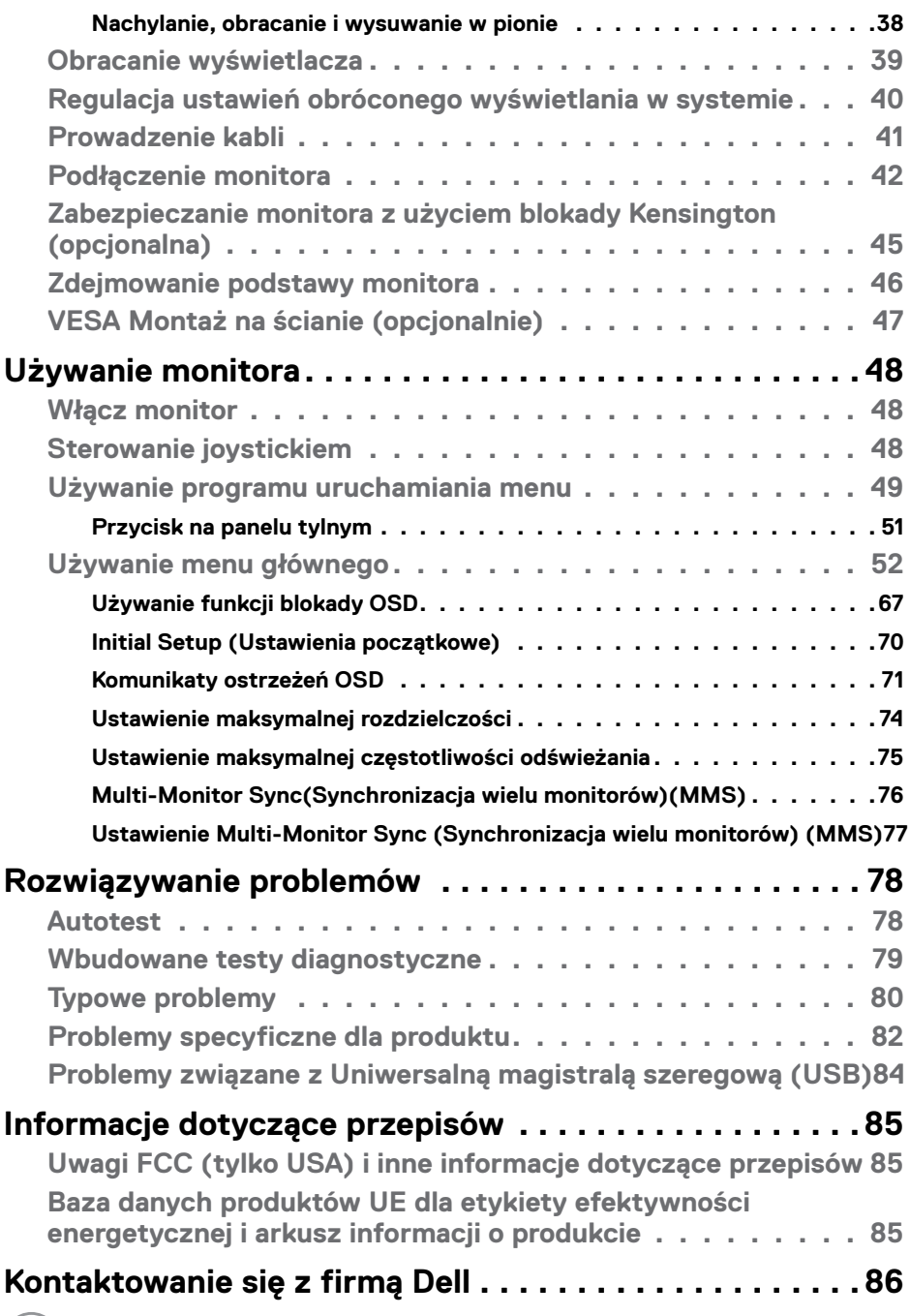

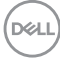

### <span id="page-4-1"></span><span id="page-4-0"></span>**Instrukcje bezpieczeństwa**

Użyj następujących zaleceń dotyczących bezpieczeństwa do zabezpieczenia swojego monitora przed potencjalnym uszkodzeniem i do zapewnienia bezpieczeństwa osobistego. Jeśli nie określono inaczej, każda procedura zawarta w tym dokumencie zakłada, że użytkownik przeczytał informacje dotyczące bezpieczeństwa dostarczone z monitorem.

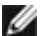

**UWAGA:Przed użyciem monitora, należy przeczytać informacje dotyczące bezpieczeństwa dostarczone z monitorem i wydrukowane na produkcie. Dokumentację należy umieścić w bezpiecznym miejscu do wykorzystania w przyszłości.**

- **PRZESTROGA:Używanie elementów sterowania, regulacji lub procedur, innych niż określone w tej dokumentacji, może spowodować narażenie na porażenie prądem elektrycznym, zagrożenia związane z prądem elektrycznym i/lub zagrożenia mechaniczne.**
- **PRZESTROGA: Możliwe efekty długotrwałego słuchania audio z wysoką głośnością przez słuchawki (na monitorze z ich obsługą), mogą spowodować uszkodzenie słuchu.**
	- • Monitor należy ustawić na solidnej powierzchni i obsługiwać go z zachowaniem ostrożności. Ekran jest delikatny i może ulec uszkodzeniu w przypadku upuszczenia lub uderzenia ostrym obiektem.
	- • Należy się upewnić, że monitor jest przystosowany do pracy przy zasilaniu prądem zmiennym dostępnym w swojej lokalizacji.
	- • Monitor należy używać w temperaturze pokojowej. Zbyt niska albo za wysoka temperatura może mieć negatywny wpływ na płynne kryształy wyświetlacza.
	- • Kabel zasilający monitora należy podłączyć do pobliskiego i dostępnego gniazdka ściennego.
	- • Monitora nie należy umieszczać i używać na mokrej powierzchni lub w pobliżu wody.
	- • Monitora nie należy narażać na silne wibracje lub silne uderzenia. Na przykład, nie należy umieszczać monitora w bagażniku samochodu.
	- • Monitor należy odłączyć, gdy przez dłuższy czas nie będzie używany.
	- • Aby uniknąć porażenia prądem elektrycznym, nie należy zdejmować żadnej pokrywy, ani dotykać wnętrza monitora.
	- • Przeczytaj uważnie te instrukcje. Zachowaj dokument do wykorzystania w przyszłości. Zastosuj się do wszystkich ostrzeżeń i instrukcji oznaczonych na produkcie.

DØLI

• Niektóre monitory można montować na ścianie z wykorzystaniem zestawu do montażu zgodnego z VESA, który jest sprzedawany oddzielnie. Upewnij się, że zastosowane zostaną prawidłowe specyfikacje VESA, jak wspomniano w części Instrukcji obsługi dotyczącej montażu na ścianie.

Informacje dotyczące instrukcji bezpieczeństwa, znajdują się w części Bezpieczeństwo, Informacje dotyczące środowiska i przepisów (SERI).

DELI

## <span id="page-6-0"></span>**Informacje o monitorze**

#### **Zawartość opakowania**

Następująca tabela zawiera listę komponentów dostarczanych z monitorem. Jeśli któregokolwiek komponentu brakuje należy się skontaktować z firmą Dell. W celu uzyskania dalszych informacji należy sprawdzić część **[Kontaktowanie się z firmą](#page-85-1)** 

#### **[Dell](#page-85-1)**.

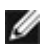

**UWAGA: Niektóre komponenty mogą być opcjonalne i mogą nie zostać dostarczone z monitorem. Niektóre funkcje mogą nie być dostępne w określonych krajach.**

**UWAGA: Po podłączeniu wspornika zakupionego z dowolnego, innego źródła, wykonaj instrukcje wykonania ustawień, dostarczone ze wspornikiem.** 

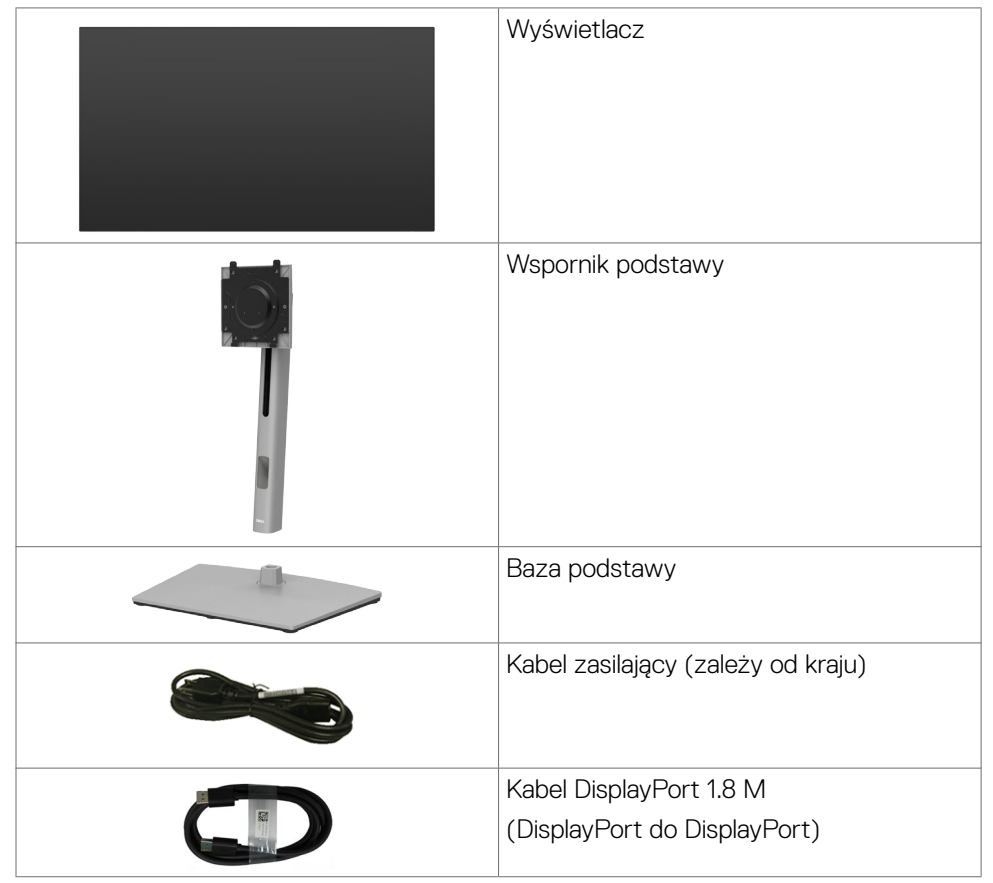

**D**&LI

<span id="page-7-0"></span>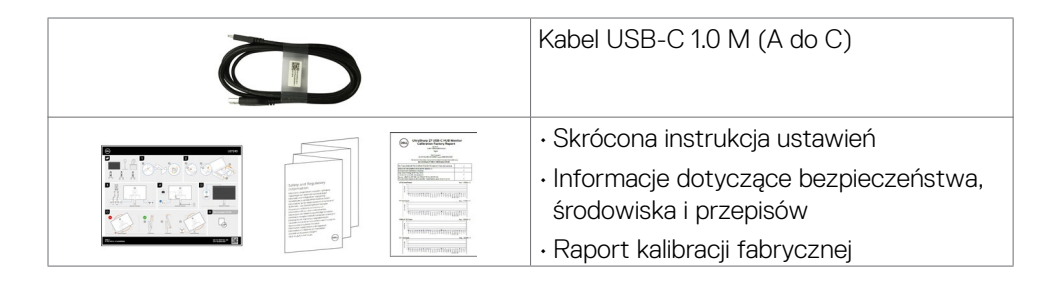

### **Funkcje produktu**

Monitor **Dell UltraSharp U2724D** to monitor z aktywną matrycą, na tranzystorach cienkowarstwowych (TFT), z wyświetlaczem ciekłokrystalicznym (LCD) i podświetleniem LED. Właściwości monitora:

- • Widoczny obszar wyświetlacza 68,47 cm (27,0 cali) (zmierzony po przekątnej). Rozdzielczość 2560 x 1440 (16:9) z pełnoekranową obsługą niższych rozdzielczości.
- • Szerokie kąty widzenia z kolorami 100% sRGB, BT.709, Display P3 ≥ 98% oraz DCI-P3≥ 98% o średnią Delta E < 2.
- • akie możliwości regulacji, jak nachylanie, obracanie, przekręcanie i wysuwanie w pionie.
- • Zdejmowana podstawa i otwory montażowe w standardzie Video Electronics Standards Association (VESA™) 100 mm dla zapewnienia elastycznych rozwiązań montażowych.
- • Funkcja automatycznej jasności, automatycznie dostosowuje jasność i temperaturę kolorów monitora na podstawie wykrytego światła otoczenia, a wiele monitorów firmy Dell z funkcją automatycznej jasności może synchronizować poziom jasności i temperatury barwowej.
- • Bardzo cienko ramka, minimalizująca odstęp przy zestawianiu wielu monitorów, umożliwiając łatwiejszą konfigurację i uzyskanie eleganckiego wyglądu.
- • Dzięki rozbudowanej łączności cyfrowej z DP monitor jeszcze długo nie wyjdzie z użycia.
- Funkcja plug and play o ile jest obsługiwana przez komputer.
- Regulacie On-Screen Display (OSD) do łatwej konfiguracji i optymalizacji ekranu.
- • Blokada przycisków zasilania i OSD.
- • Gniazdo blokady zabezpieczenia.
- $\cdot$   $\leq$  0,3 W w Tryb wyłączenia.
- • Monitor obsługuje funkcję VRR (zmienna częstotliwość odświeżania), co zapewnia uzyskanie większej liczby klatek na sekundę i pomaga w zmniejszeniu rozrywania ekranu w grach.

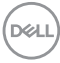

- • Monitor obsługuje funkcję DRR (Dynamiczna częstotliwość odświeżania), DRR działa ze wszystkimi zadaniami Windows 11, umożliwiając automatyczne zwiększenie częstotliwości odświeżania (dla zapewnienia płynniejszego działania) podczas używania komputera PC lub NB do pisania lub przewijania oraz obniżenie częstotliwości odświeżania, gdy nie jest potrzebna, co pozwala zaoszczędzić więcej energii.
- • Obsługa trybu wyboru Picture by Picture (PBP) i Picture in Picture (PIP).
- • Monitor umożliwia łańcuchowe połączenie wielu monitorów przez DisplayPort w celu synchronizacji predefiniowanej grupy ustawień OSD w tle, przez Multi-Monitor Sync (MMS).
- • Gwarancja Premium Panel Exchange zapewnia spokojne używanie.
- • Optymalizacji komfortu dla oczu z pozbawionym migania ekranem i niską emisją niebieskiego światła w celu minimalizacji zagrożenia emisją niebieskiego światła.
- • Dell ComfortView Plus, to zintegrowana funkcja ekranu o niskim poziomie niebieskiego światła, która poprawia komfort oczu, redukując potencjalnie szkodliwą emisję niebieskiego światła bez utraty kolorów. Dzięki technologii ComfortView Plus, firma Dell zmniejszyła ekspozycję na szkodliwe światło niebieskie z ≤50% do ≤35%. Ten monitor posiada certyfikat TÜV Rheinland Eye Comfort 3.0 z oceną 5 gwiazdek. Zawiera kluczowe technologie, które zapewniają również pozbawiony migania ekran, częstotliwość odświeżania do 120 Hz, gamę kolorów wynoszącą co najmniej 95% DCI-P3, dokładność kolorów i jakość działania czujnika światła otoczenia. Funkcja Dell ComfortView Plus jest domyślnie włączona w monitorze.
- Ten monitor wykorzystuje panel o niskiej emisji niebieskiego światła. Po zresetowaniu monitora do ustawień fabrycznych lub ustawień domyślnych, jest on zgodny z certyfikatem sprzętowym TÜV Rheinland dotyczącym niskiego poziomu niebieskiego światła.\*

#### **Współczynnik światła niebieskiego:**

Współczynnik światła w zakresie od 415 nm do 455 nm w porównaniu do 400 nm do 500 nm, powinien być mniejszy niż 50%.

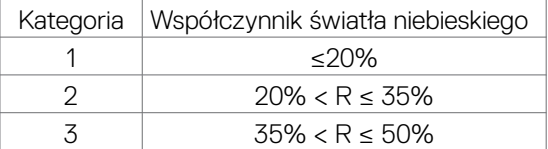

- • Zmniejsza poziom niebezpiecznego, niebieskiego światła emitowanego przez ekran, dzięki czemu oglądanie jest wygodniejsze dla oczu, bez zniekształcania dokładności kolorów.
- • Monitor wykorzystuje technologię Flicker-Free (Brak migania), która usuwa widoczne dla oczu miganie, zwiększając komfort oglądania i zapobiegając zmęczeniu oczu przez użytkowników.
- \* Ten monitor jest zgodny z certyfikatem sprzętowym TÜV Rheinland dotyczącym niskiego poziomu niebieskiego światła w kategorii 2.

DELI

#### *Informacje o TÜV Rheinland Eye Comfort 3.0*

*Program certyfikacji TÜV Rheinland Eye Comfort 3.0, to przyjazny dla konsumenta system oceny gwiazdek dla branży wyświetlaczy, promujący komfort oczu, od bezpieczeństwa po dbanie o oczy. W porównaniu z istniejącymi certyfikatami, 5-gwiazdkowy program oceny, dodaje rygorystyczne wymagania testowe dotyczące ogólnych atrybutów ochrony oczu, takich jak niski poziom niebieskiego światła, brak migania, częstotliwość odświeżania, gama kolorów, dokładność kolorów i jakość działania czujnika światła otoczenia. Przedstawia metryki wymagań i ocenia jakość działania produktu na pięciu poziomach, a wyrafinowany proces oceny technicznej, zapewnia konsumentom i kupującym łatwiejsze do oceny wskaźniki.*

*Uwzględniane czynniki komfortu oczu pozostają niezmienne, jednak standardy dotyczące różnych ocen w postaci gwiazdek są różne. Im większa liczba gwiazdek, tym surowsze standardy. W tabeli poniżej, wymieniono główne wymagania dotyczące komfortu oczu, które mają zastosowanie oprócz podstawowych wymagań dotyczących komfortu oczu (takich jak gęstość pikseli, jednolitość luminancji i koloru oraz swoboda ruchu).*

*Dalsze informacje o Certyfikacji TÜV Eye Comfort można sprawdzić pod adresem: <https://www.tuv.com/world/en/eye-comfort.html>*

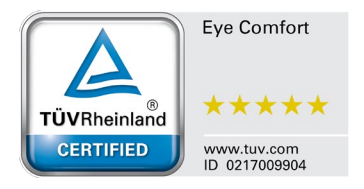

**DGL** 

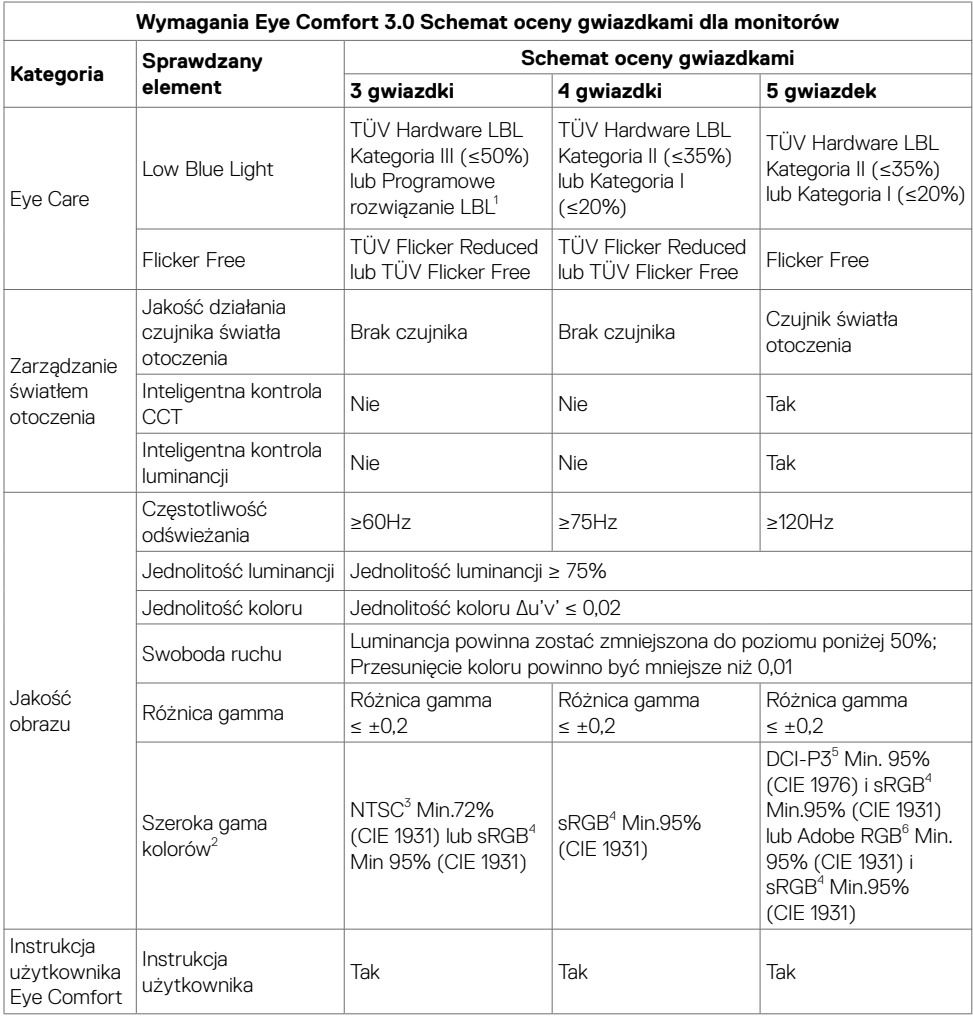

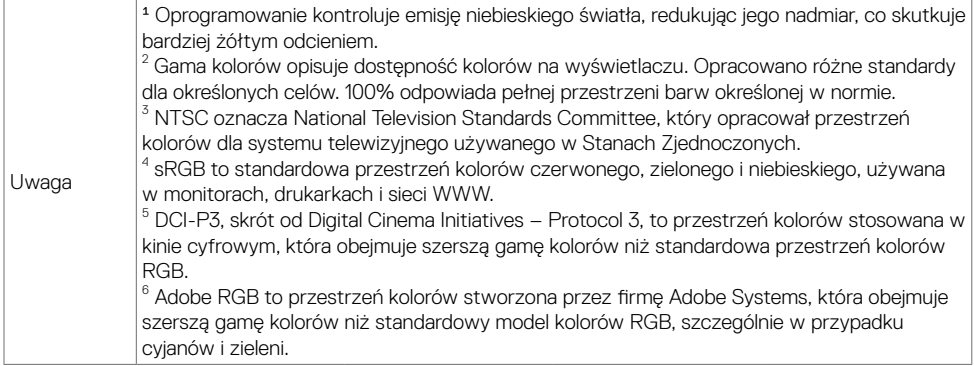

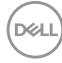

#### <span id="page-12-0"></span>**Identyfikacja części i elementów sterowania**

#### **Widok z przodu**

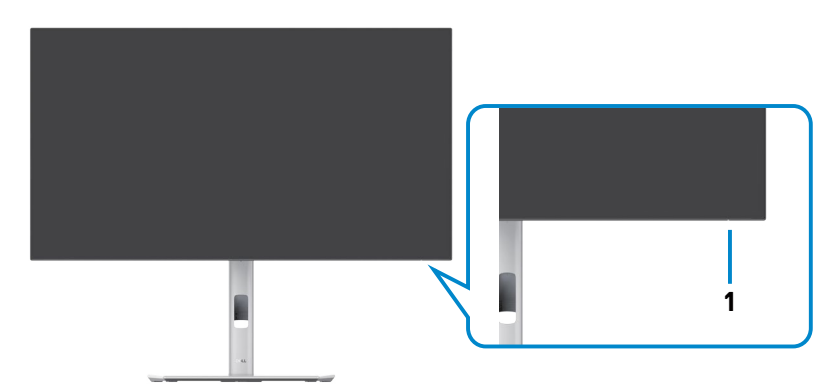

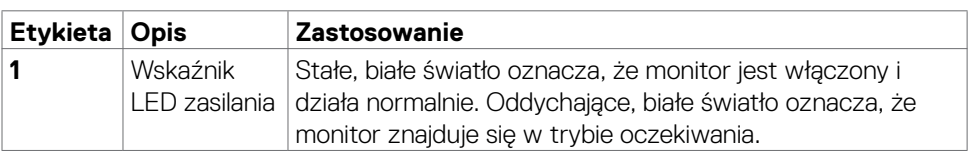

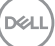

#### <span id="page-13-0"></span>**Widok z góry**

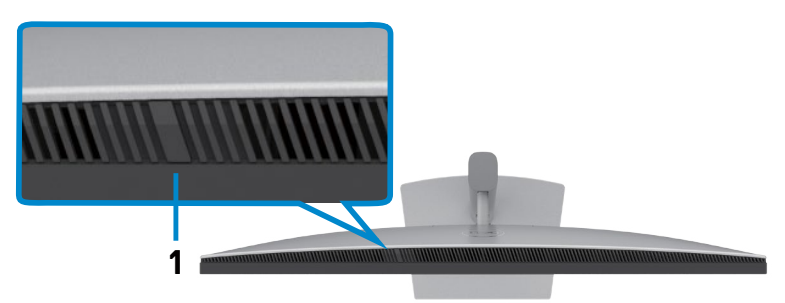

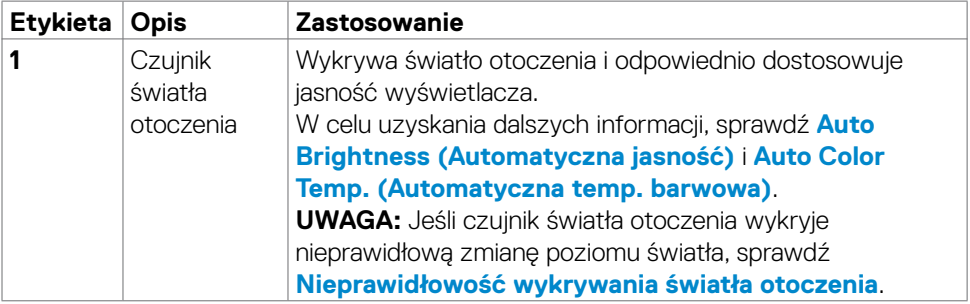

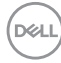

#### <span id="page-14-0"></span>**Widok od tyłu**

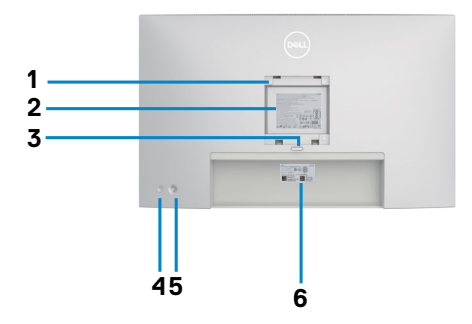

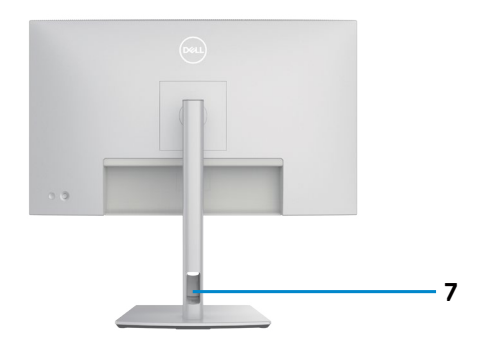

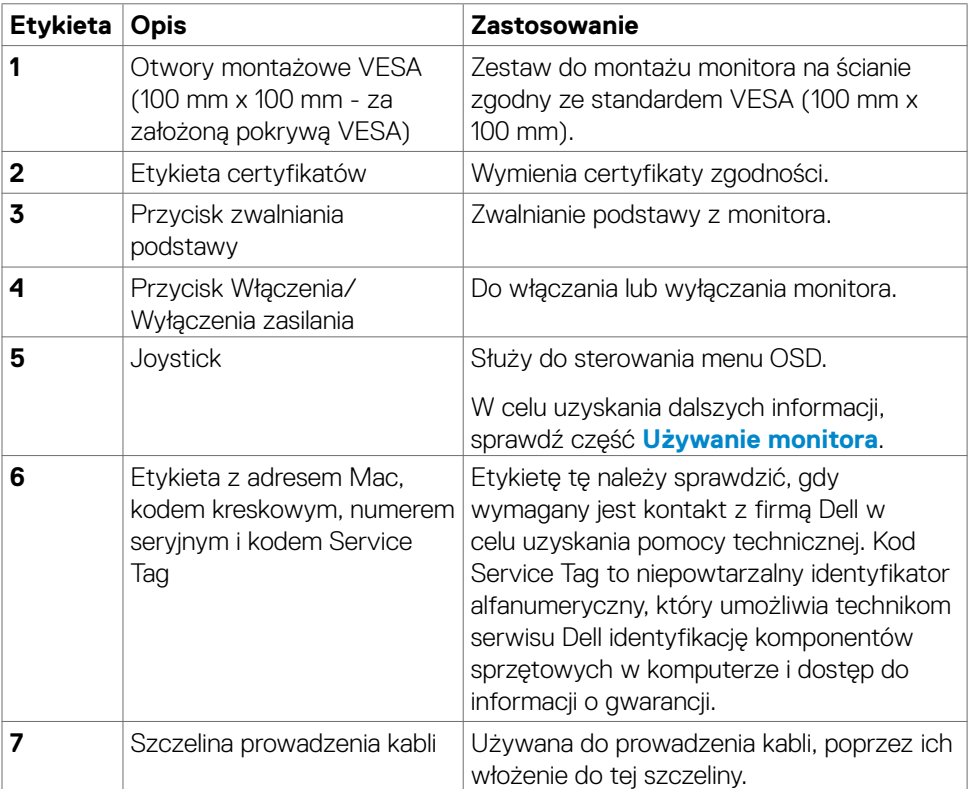

(dell

#### <span id="page-15-0"></span>**Widok od spodu**

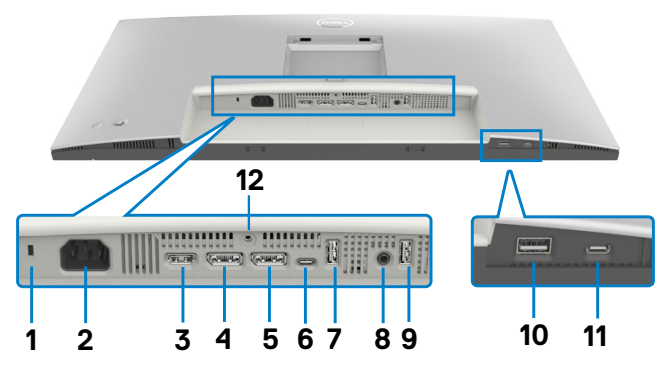

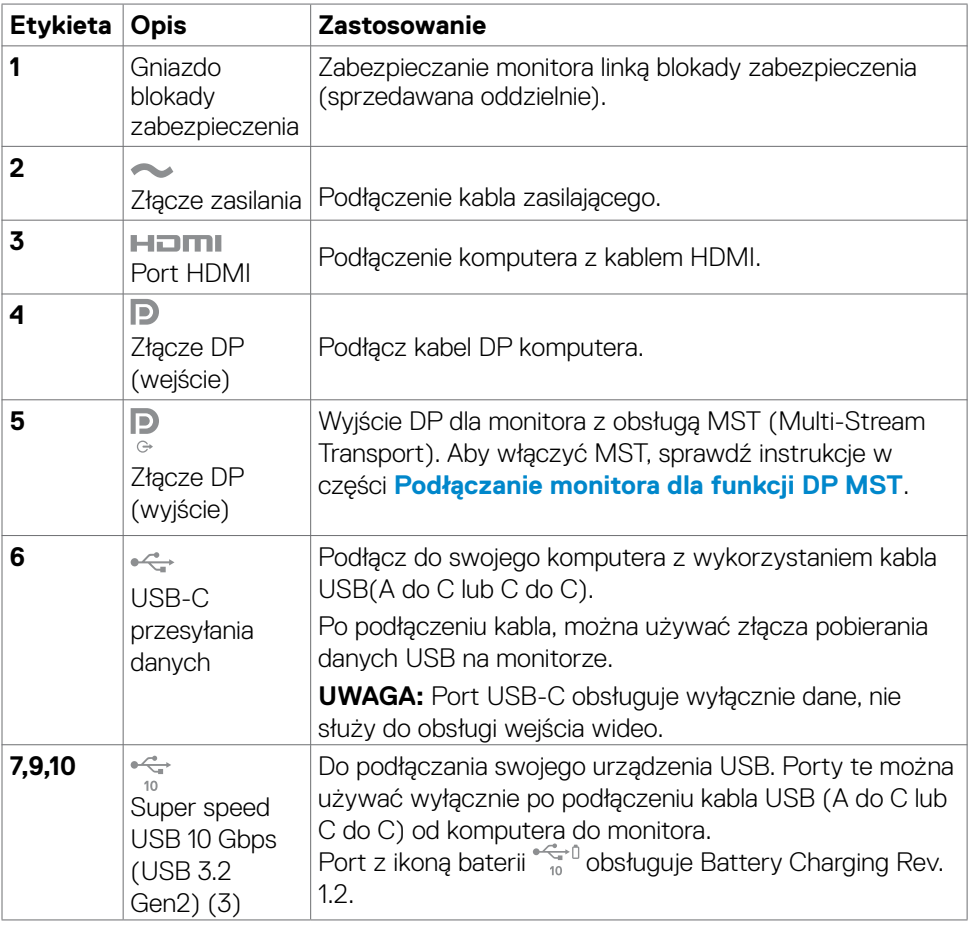

(dell

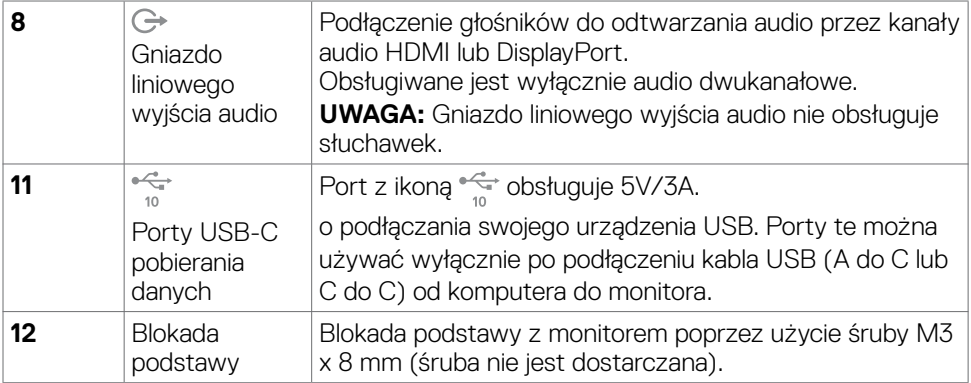

### <span id="page-17-0"></span>**Specyfikacje monitora**

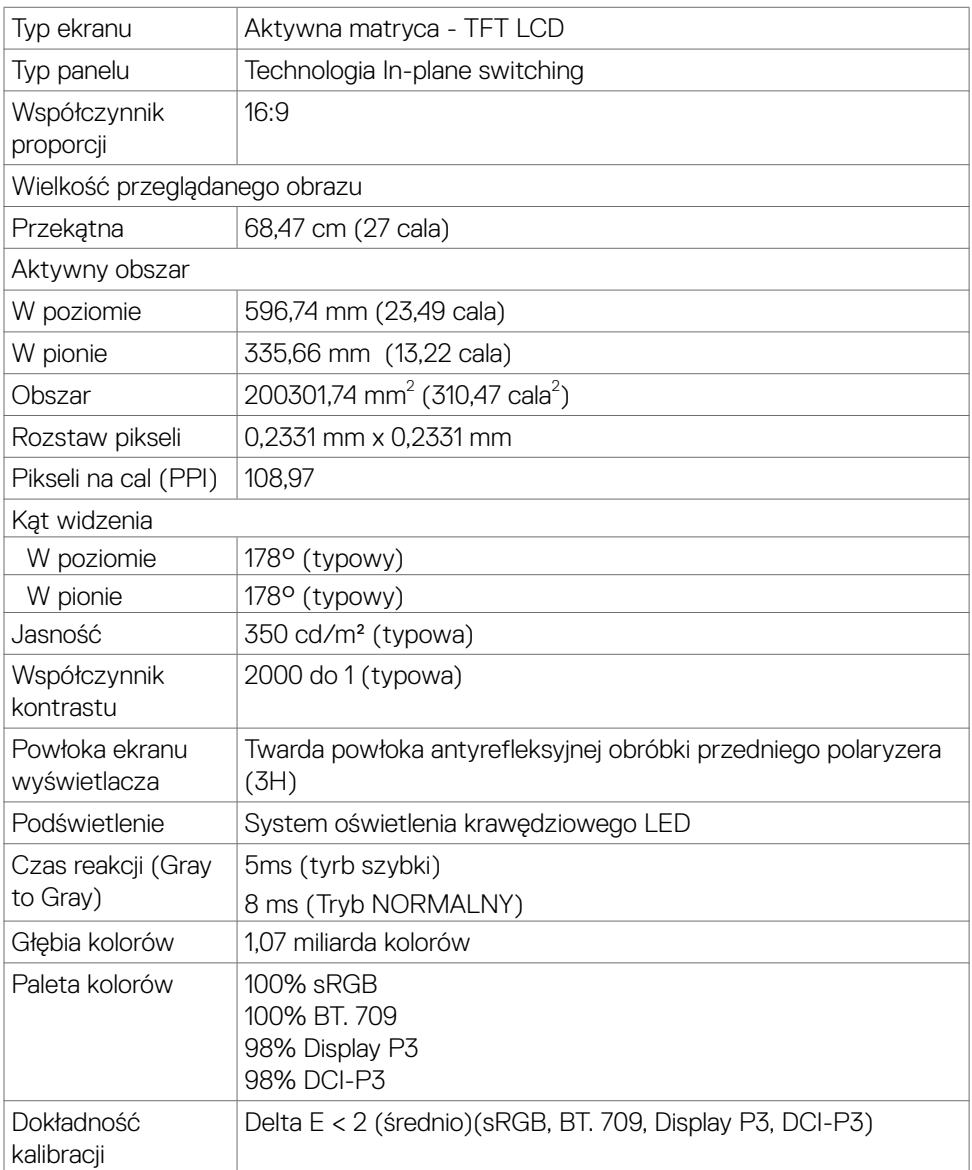

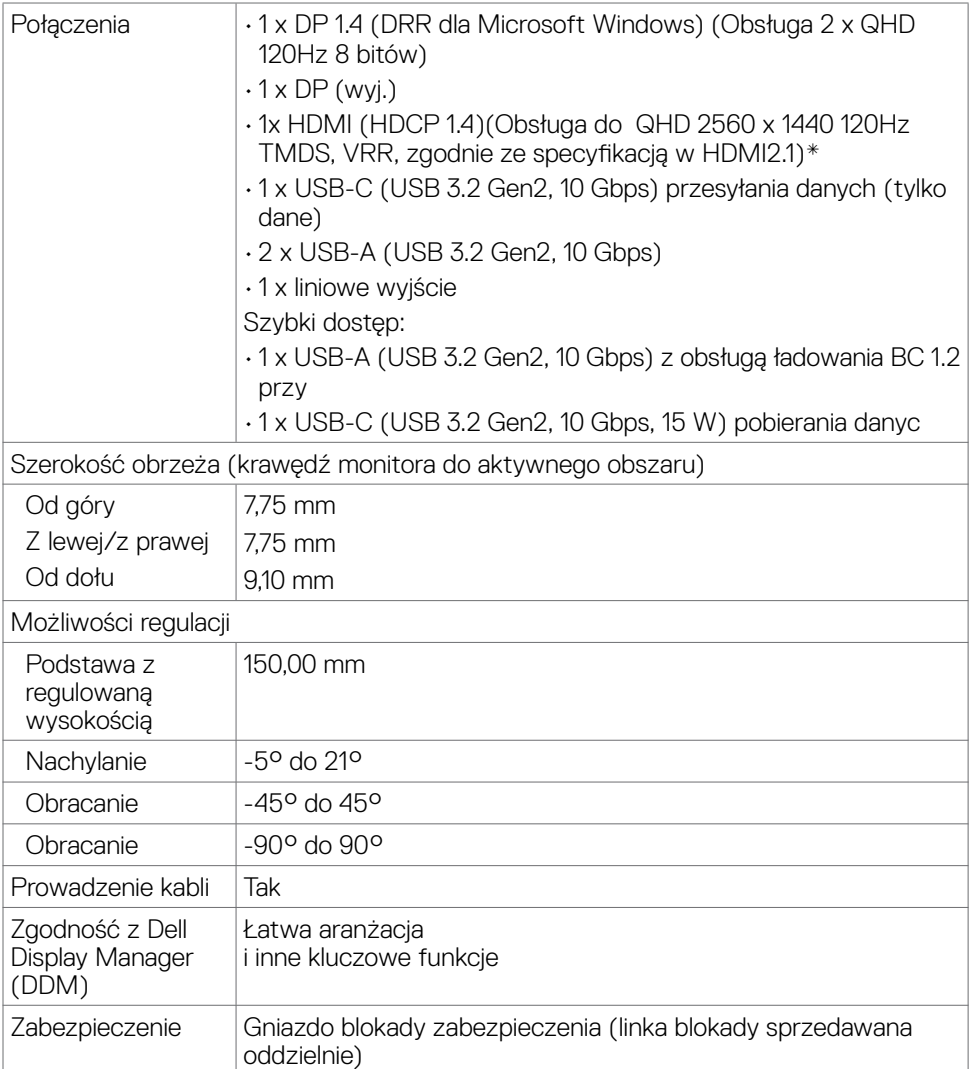

\* Brak obsługi opcjonalnej specyfikacji HDMI 2.1, włącznie z HDMI Ethernet Channel (HEC), Audio Return Channel (ARC), standardem dla formatu 3D i rozdzielczości, standardem dla cyfrowej rozdzielczości kinowej 4K, HDR, Fixed Rate Link (FRL), Enhanced audio return channel (eARC), Quick Media Switching (QMS), Quick Frame Transport (QFT), Auto Low Latency Mode (ALLM), Display Stream Compression (DSC) oraz Source-Based Tone Mapping (SBTM). HDMI 2.1 obsługuje Variable Refresh Rate (VRR).

**D**el

#### <span id="page-19-0"></span>**Specyfikacje rozdzielczości**

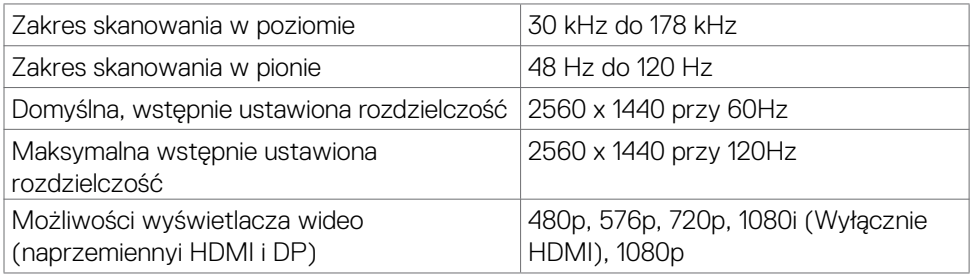

#### **Wstępnie ustawione tryby wyświetlania**

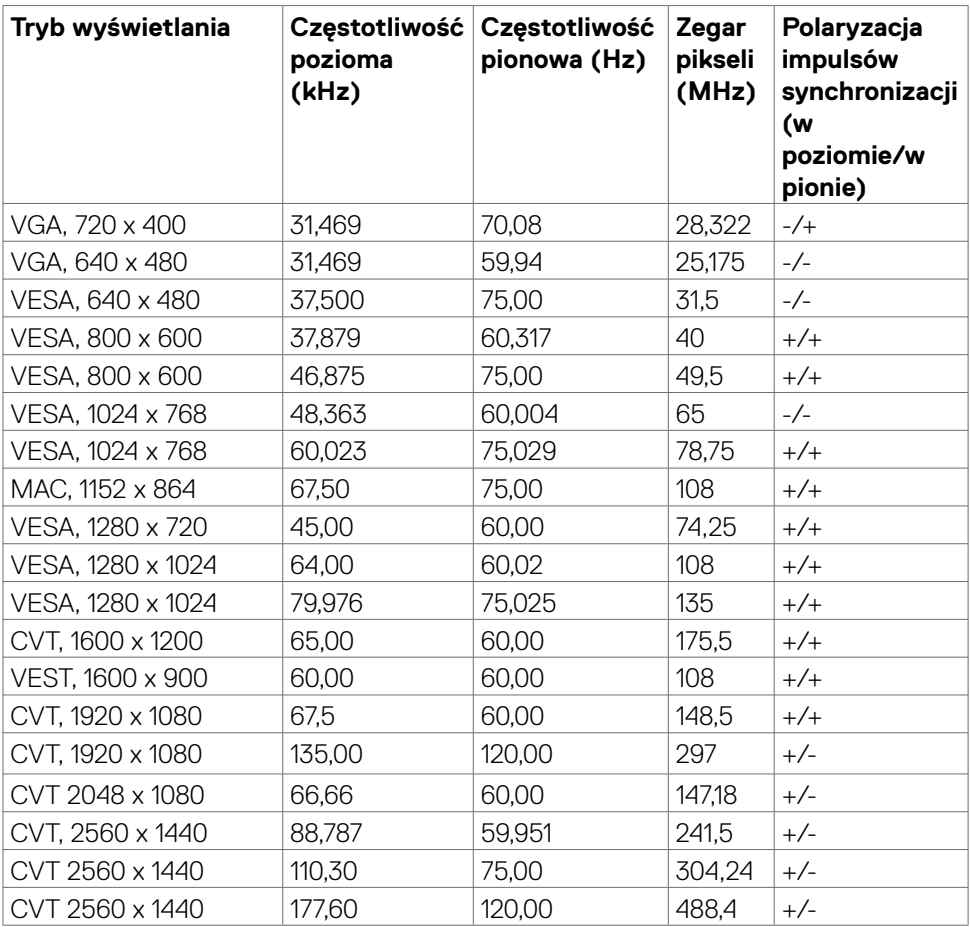

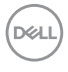

#### <span id="page-20-0"></span>**Tryby DP MST (Multi-Stream Transport)**

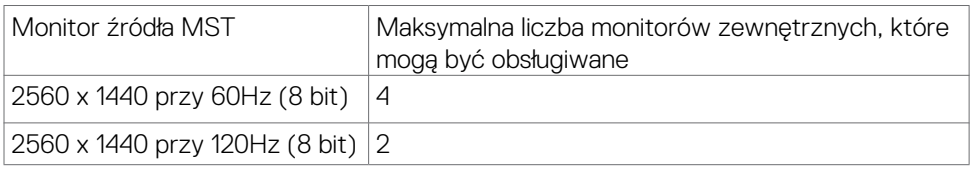

#### **Specyfikacje elektryczne**

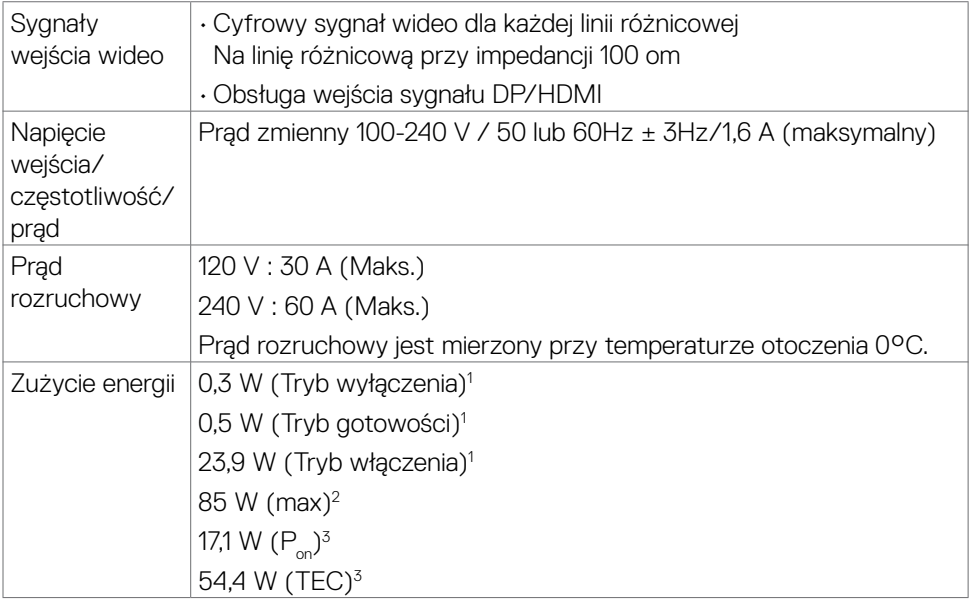

1 Zgodnie z definicją w UE 2019/2021 i UE 2019/2013.

2 Ustawienia maksymalnej jasności i kontrastu z maksymalną mocą ładowania we wszystkich portach USB.

 $3 P_{\odot}$ : Zużycie energii w trybie włączenia zgodnie z Energy Star 8.0.

TEC: Całkowite zużycie energii w kWh zgodnie z Energy Star 8.0.

Ten dokument służy wyłącznie do informacji i odzwierciedla osiągi laboratoryjne.

Osiągi posiadanego produktu zależą od zamówionego oprogramowania, komponentów i urządzeń peryferyjnych, a aktualizowanie takich informacji nie jest obowiązkowe.

**DEL** 

Z tego powodu, klient nie może polegać na tych informacjach podczas podejmowania decyzji o tolerancjach elektrycznych, itp. Nie zapewnia się wyrażonych lub dorozumianych gwarancji w odniesieniu do dokładności lub kompletności.

#### **UWAGA: Ten monitor ma certyfikat ENERGY STAR.**

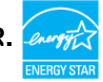

Ten produkt jest zgodny z wymaganiami standardu ENERGY STAR przy fabrycznych ustawieniach domyślnych, które można przywrócić przez funkcję "Zerowanie do ustawień fabrycznych" w menu OSD. Zmiana fabrycznych ustawień domyślnych lub włączenie innych funkcji, może zwiększyć zużycie energii, powyżej limitu określonego przez standard ENERGY STAR.

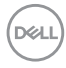

#### <span id="page-22-0"></span>**Właściwości fizyczne**

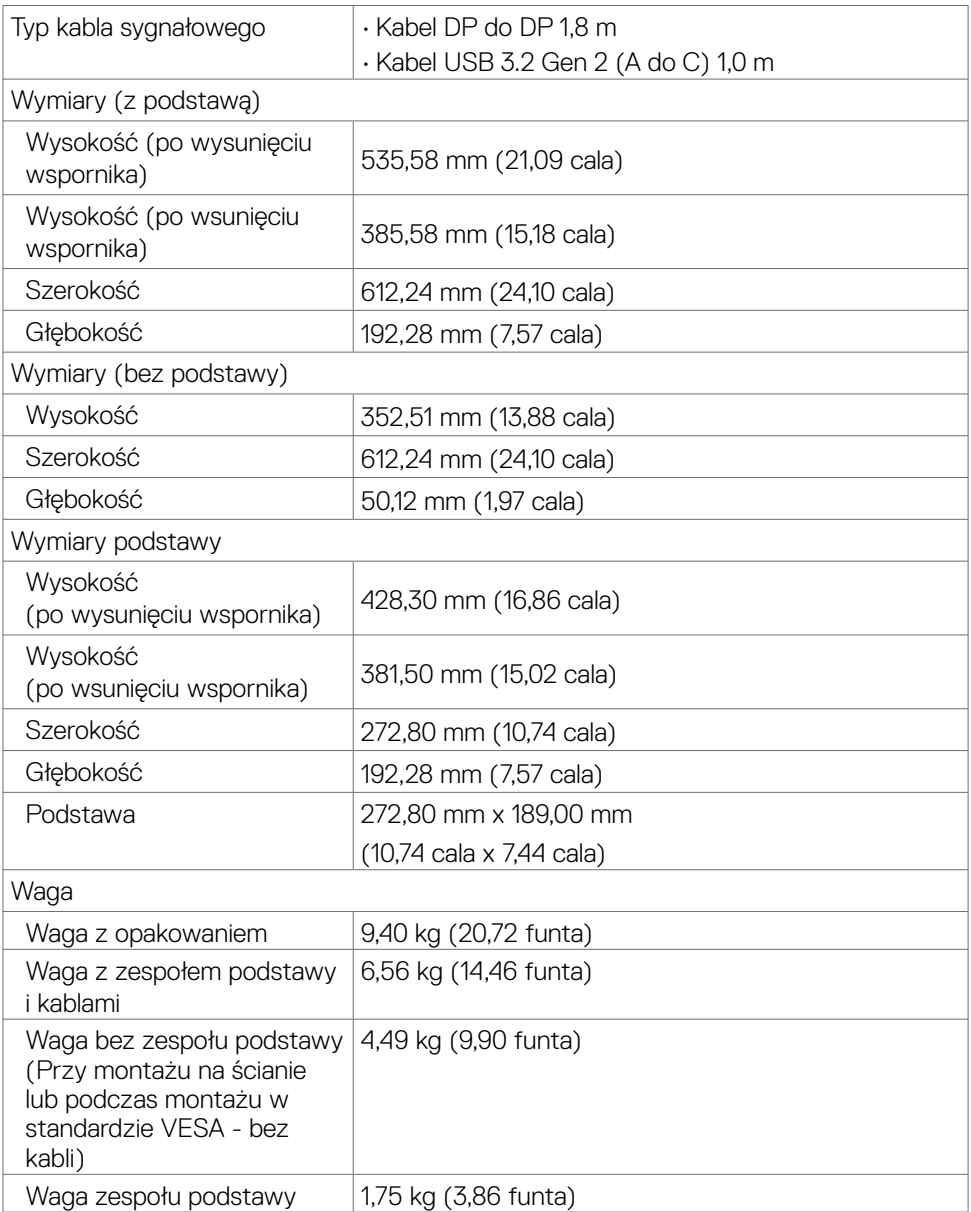

 $(\sim$ LL

#### <span id="page-23-0"></span>**Charakterystyka środowiskowa**

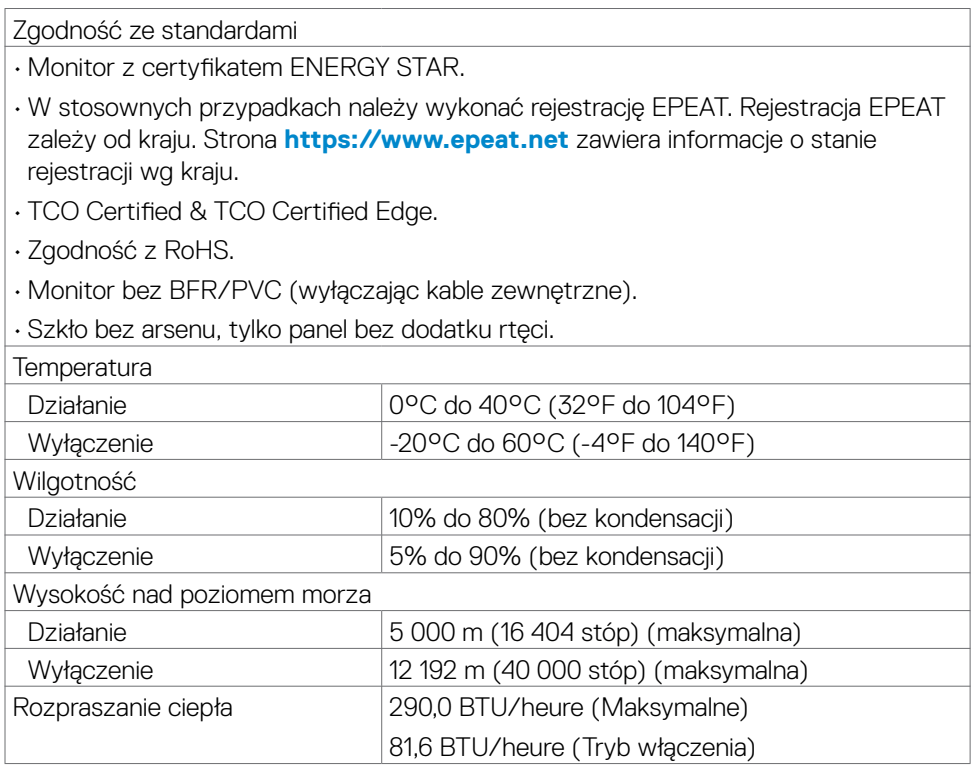

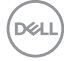

#### <span id="page-24-0"></span>**Przypisanie styków**

#### **Złącze DP**

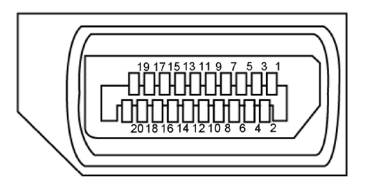

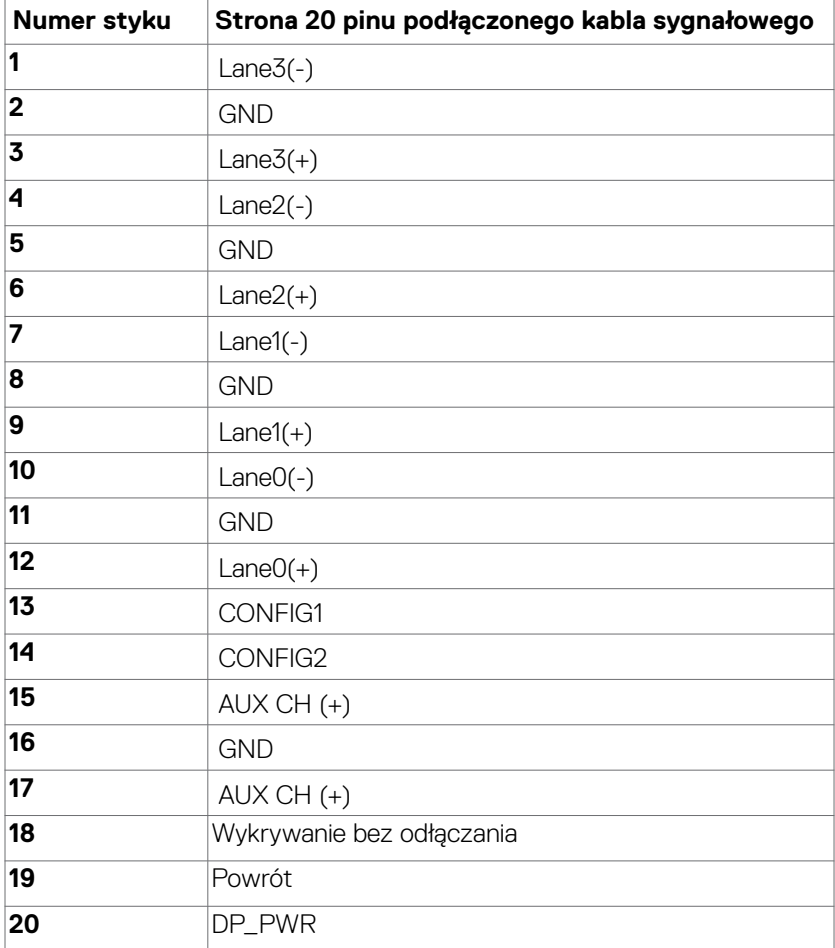

(dell

#### **Złącze HDMI**

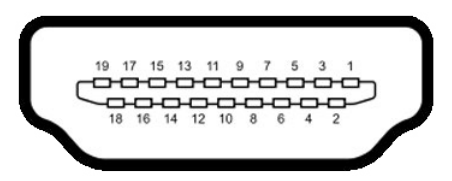

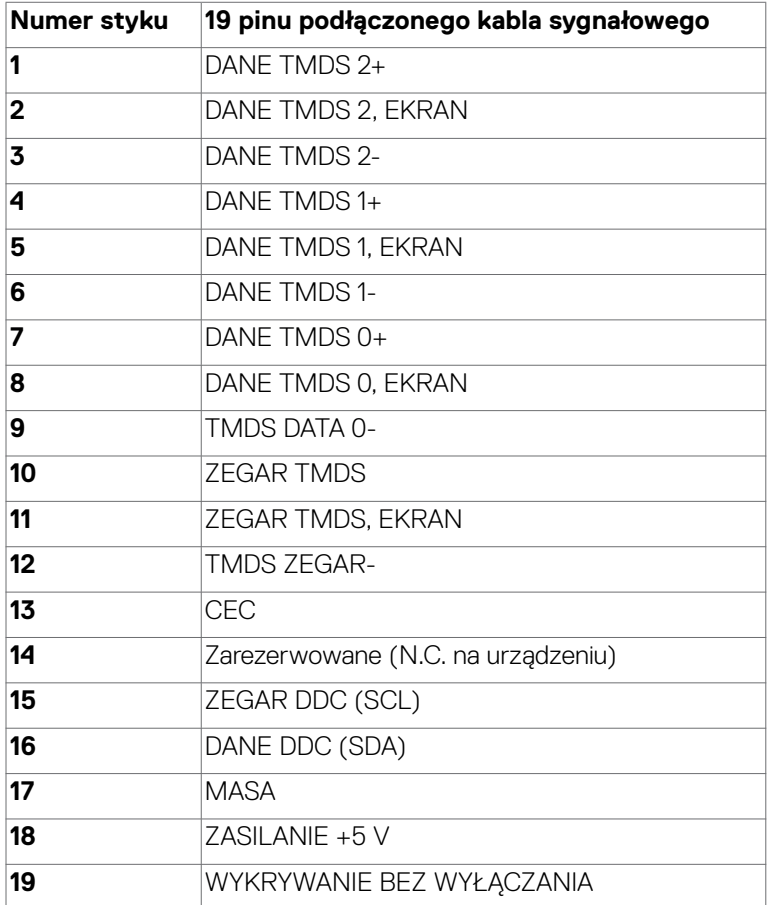

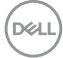

#### **Złącze USB-C**

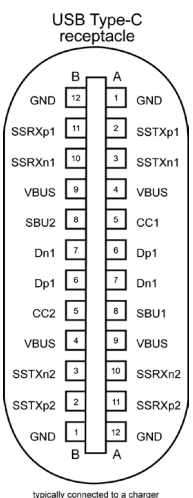

typically connected to a charger<br>through a Type-C cable

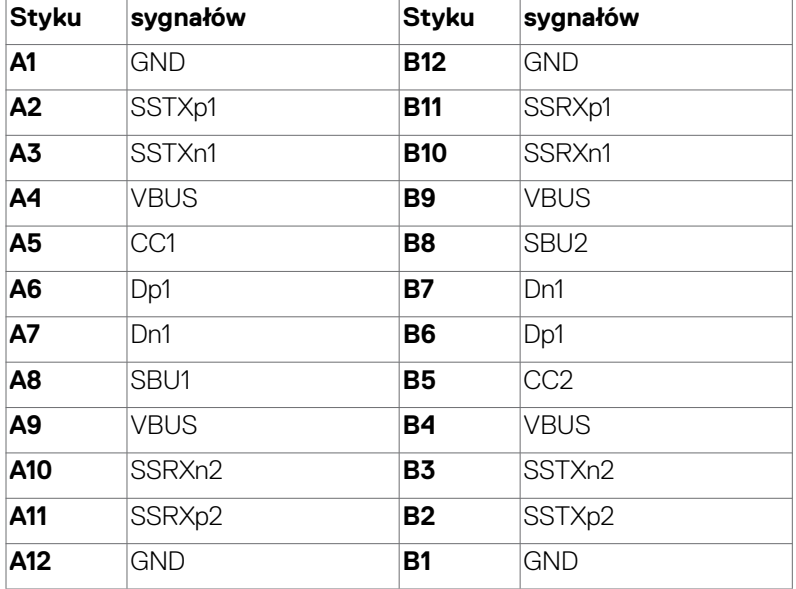

DELL

#### **Interfejs USB Uniwersalna magistrala szeregowa**

W tej części znajdują się informacje dotyczące portów USB znajdujących się w lewej części monitora.

**UWAGA: Do 2A w porcie USB pobierania danych (port z ikona baterii**  $\leq 0$  **) z urządzeniami zgodnymi z Battery Charging Rev. 1,2; do 0,9A w innych portach pobierania danych USB. Do 3A na port pobierania danych USB-C (port z ikoną ) z urządzeniami zgodnymi z 5V/3A.**

Twój komputer ma następujące złącza USB:

- 1 USB-C port przesyłania danych (tylko dane) na dole
- 1 USB-C port pobierania danych poprzez Quick Access (Szybki dostęp)
- • 3 porty pobierania danych super speed USB 10 Gbps (USB 3.2 Gen 2) Type-A 2 na dole, 1 poprzez Quick Access (Szybki dostęp)

Gniazdo ładujące - gniazdo oznaczone ikoną baterii  $\frac{1}{2}$ umożliwia błyskawiczne ładowanie prądem o dużym natężeniu urządzeń zgodnych z BC 1.2. Port pobierania danych USB-C z ikoną  $\sqrt[4]{\cdots}$ , obsługuje szybkie ładowanie prądem, jeśli urządzenie jest zgodne z 5V/3A.

**UWAGA: Porty USB monitora działają wyłącznie wtedy, gdy monitor jest włączony lub w trybie czuwania. W trybie czuwania, jeśli jest podłączony kabel USB (A do C lub C do C), porty USB mogą działać normalnie. W przeciwnym razie, należy wykonać ustawienie OSD Inne ładowanie USB, jeśli ustawione jest "On in Standby Mode (Włączenie w trybie czuwania)", to USB działa normalnie, w przeciwnym razie USB jest wyłączone. Po wyłączeniu, a następnie włączeniu monitora, podłączone urządzenia peryferyjne mogą wznowić normalne działanie po kilku sekundach.**

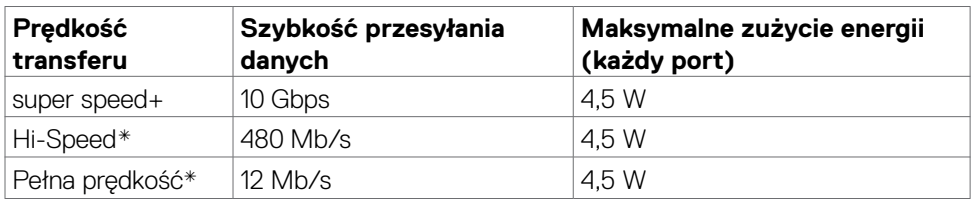

#### **Super speed USB 10 Gbps (USB 3.2 Gen2) Urządzenie**

\* Szybkość urządzenia, po wybraniu wysokiej rozdzielczości.

#### **USB-C przesyłania danych**

• Data Super Speed+ 10 Gbps (USB3.2 Gen2)

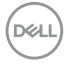

### <span id="page-28-0"></span>**Plug-and-Play**

Monitor można podłączyć do systemu zgodnego z Plug-and-Play. Monitor automatycznie systemowi komputera dane rozszerzonej identyfikacji wyświetlacza (EDID) z wykorzystaniem protokołów kanału danych wyświetlania (DDC), dzięki czemu komputer może się sam konfigurować i optymalizować ustawienia monitora. Instalacje większości monitorów są automatyczne; jeśli to wymagane można wybrać inne ustawienia. W celu uzyskania dalszych informacji o zmianie ustawień monitora, sprawdź **[Używanie monitora](#page-47-1)**.

### **Jakość monitora LCD i zasady dotyczące pikseli**

Podczas produkcji monitora LCD nierzadko dochodzi do pozostawania w niezmiennym stanie jednego lub kilku pikseli, które są trudne do zobaczenia i nie wpływają na jakość lub stabilność obrazu. W celu uzyskania dalszych informacji o Jakości monitorów Dell i Polityce dotyczącej pikseli, sprawdź **<https://www.dell.com/pixelguidelines>**.

**DEL** 

### <span id="page-29-0"></span>**Ergonomia**

**OSTRZEŻENIE: Nieprawidłowe lub zbyt długie używanie klawiatury, może spowodować obrażenia.**

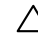

#### **OSTRZEŻENIE: Wydłużone oglądanie ekranu monitora, może spowodować zmęczenie oczu.**

Dla zapewnienia komfortu i efektywności, podczas konfiguracji i używania stacji roboczej komputera należy się zastosować do następujących zaleceń:

- Komputer należy ustawić w taki sposób, aby podczas pracy monitor i klawiatura znajdowały się przed użytkownikiem. W handlu dostępne są specjalne półki, pomocne w prawidłowym ustawieniu klawiatury.
- • W celu zmniejszenia niebezpieczeństwa zmęczenia oczu i bólu karku/ramion/ pleców/ramion, spowodowanego długotrwałym używaniem monitora, zalecamy, aby:
	- 1. Ustawić ekran w odległości około 20 do 28 cali (50 70 cm) od swoich oczu.
	- 2. Często mrugać powiekami w celu zwilżenia lun nawodnienia oczu podczas pracy z monitorem.
	- 3. Wykonywać regularne i częste przerwy trwające 20 minut co dwie godziny.
	- 4. Odwracać wzrok od monitora i podczas przerw kierować wzrok na obiekt w odległości 20 stóp przez co najmniej 20 sekund.
	- 5. Podczas przerw wykonywać ćwiczenia rozciągające w celu rozluźnienia napięcia karku/ramion/pleców/barków.
- • Podczas siedzenia przed monitorem upewnić się, że ekran monitora znajduje się na poziomie lub lekko poniżej poziomu oczu.
- • Wyregulować nachylenie monitora, jego kontrast i ustawienia jasności.
- • Wyregulować światło otoczenia (takie jak oświetlenie górne, lampy biurkowe oraz zasłony lub żaluzje na pobliskich oknach), aby zminimalizować odbicia i odblask na ekranie monitora.
- • Użyć fotel, który zapewnia dobra oparcie dolnej części pleców.
- • Podczas używania klawiatury lub myszy, przedramię trzymać w poziomie z nadgarstkami w neutralnej, wygodnej pozycji.
- Podczas używania klawiatury lub myszy zawsze pozostawić miejsce na oparcie rąk.
- Umożliwić naturalną pozycję ramion po obu stronach ciała.
- Upewnić się, że stopy spoczywają płasko na podłodze.
- • Podczas siedzenia upewnić się, że ciężar ciała nóg spoczywa na stopach, a nie na przedniej części siedzenia. Wyregulować wysokość fotela lub, jeśli to konieczne, użyć podnóżek do utrzymania prawidłowej postawy.
- • Zmieniać wykonywane czynności. Tak zorganizować swoją pracę, aby nie trzeba było zbyt długo siedzieć i pracować. Wstawać lub chodzić w regularnych

odstępach czasu.

DELL

• Utrzymać porządek pod biurkiem, aby nie było tam przeszkód oraz kabli lub przewodów, które mogłyby uniemożliwiać wygodne siedzenie lub stwarzać niebezpieczeństwo przewrócenia.

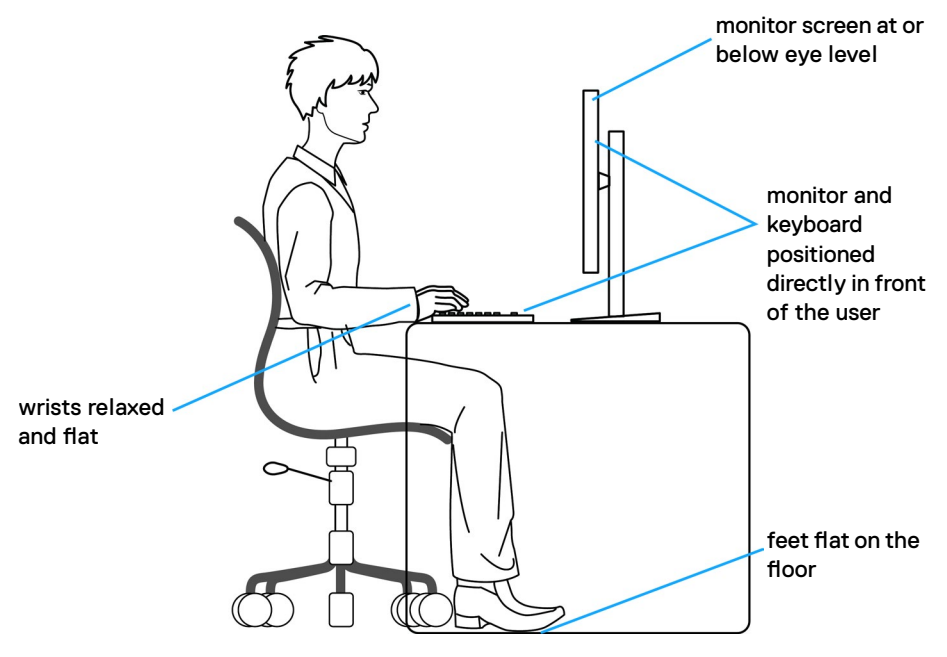

DELL

### <span id="page-31-0"></span>**Obsługa i przenoszenie wyświetlacza**

Aby zapewnić bezpieczeństwo podczas podnoszenia lub przenoszenia monitora, należy się zastosować do podanych poniżej zaleceń:

- • Przed przenoszeniem lub podnoszeniem monitora, wyłączyć komputer i monitor.
- • Odłączyć od monitora wszystkie kable.
- • Umieścić monitor w oryginalnym opakowaniu z oryginalnymi materiałami pakującymi.
- • Podczas podnoszenia lub przesuwania monitora, przytrzymać mocno dolną krawędź i bok monitora, bez stosowania nadmiernej siły.

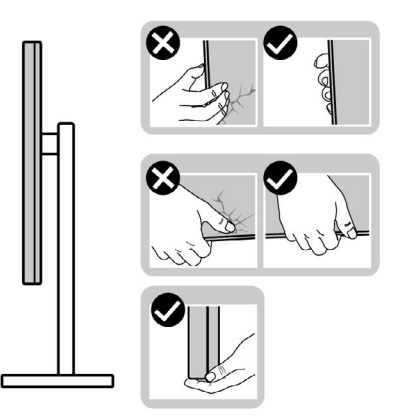

• Podczas podnoszenia lub przenoszenia monitora, upewnić się, że ekran jest skierowany w stronę przesuwania i nie naciskać obszaru wyświetlania, aby uniknąć zarysowań lub uszkodzenia.

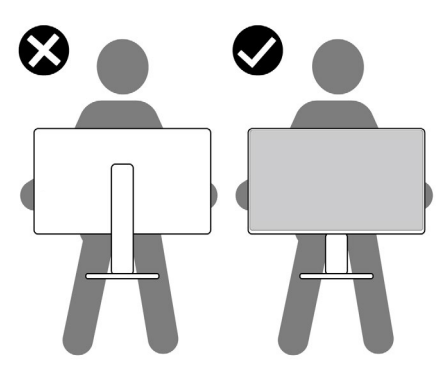

• Podczas transportu monitora, unikać nagłych wstrząsów lub wibracji.

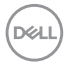

• Podczas podnoszenia lub przesuwania monitora, nie należy przekręcać monitora górą w dół, gdy trzymana jest baza podstawy lub wspornik podstawy. Może to spowodować przypadkowe uszkodzenie monitora albo obrażenia osobiste.

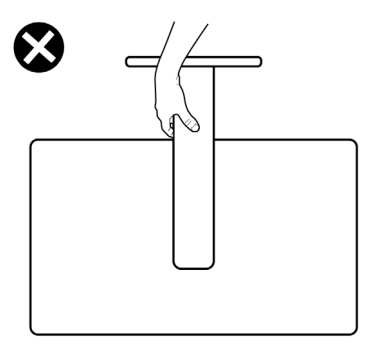

DELL

### <span id="page-33-0"></span>**Zalecenia dotyczące konserwacji**

#### **Czyszczenie monitora**

- **PRZESTROGA: Przed czyszczeniem monitora należy odłączyć od gniazda zasilania prądem elektrycznym kabel zasilający monitora.**
- **OSTRZEŻENIE: Przed czyszczeniem monitora należy przeczytać [Instrukcje bezpieczeństwa](#page-4-1).**

Najlepsze rozwiązanie to, aby podczas rozpakowywania, czyszczenia lub obsługi monitora postępować zgodnie z podanymi instrukcjami:

- • Użyj czystą szmatkę, lekko zwilżoną w wodzie do oczyszczenia zespołu podstawy, ekranu i obudowy swojego monitora Dell. Jeśli jest dostępna, użyj chusteczkę do czyszczenia ekranu lub roztwór odpowiednie do czyszczenia monitorów Dell.
- • Po oczyszczeniu powierzchni stołu, przed umieszczeniem na niej swojego monitora Dell upewnij się, że jest całkowicie sucha i wolna od wilgoci lub jakichkolwiek środków do czyszczenia.
- **OSTRZEŻENIE: Nie należy używać detergentów lub innych środków chemicznych, takich jak benzen, rozcieńczalnik, amoniak, ścierne substancje czyszczące, alkohol lub sprężone powietrze.**
- **PRZESTROGA: Nie należy bezpośrednio spryskiwać powierzchni monitora roztworem do czyszczenia lub nawet wodą. Bezpośrednie spryskiwanie panela płynem, spowoduje jego spłynięcie do dolnej części panela i korozję elektroniki, a w rezultacie trwałe uszkodzenie. Zamiast tego, należy nanieść roztwór lub wodę na miękki materiał szmatki.**
- **OSTRZEŻENIE: Używanie środka do czyszczenia może spowodować zmianę wyglądu monitora, takie jak wyblakły kolor, blade smugi na monitorze, deformacje, nierówne ciemne odcienie, a nawet złuszczanie powierzchni.**
- **UWAGA: Uszkodzenia monitora spowodowane nieprawidłowymi metodami czyszczenia i używaniem benzenu, rozcieńczalnika, amoniaku, ściernych środków czyszczących, alkoholu, sprężonego powietrza, jakichkolwiek detergentów, doprowadzi do Uszkodzeń spowodowanych przez klienta (CID). Uszkodzenia CID nie są objęte standardową gwarancją Dell.**
	- • Jeśli po rozpakowaniu monitora zauważony zostanie biały proszek należy go wytrzeć szmatką.
	- • Podczas obsługi monitora należy uważać, ponieważ zarysowanie monitorów w ciemnych kolorach, powoduje pozostawienie białych śladów, bardziej widocznych niż na monitorach w jasnych kolorach.
	- • Aby uzyskać najlepszą jakość obrazu na monitorze należy używać dynamicznie zmieniany wygaszacz ekranu i wyłączać monitor, gdy nie jest używany.

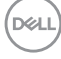

## <span id="page-34-0"></span>**Konfiguracja monitora**

### **Podłączenie podstawy**

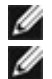

**UWAGA: Po dostarczeniu z fabryki, wspornik nie jest zainstalowany.**

**UWAGA: Następujące instrukcje mają zastosowanie wyłącznie dla podstawy dostarczonej z monitorem. Podczas podłączania podstawy zakupionej z innych źródeł, należy się zastosować do instrukcji ustawień, dostarczonych z podstawą.**

#### **W celu podłączenia podstawy monitora:**

**1.** Otwórz przednią klapę opakowania, aby wyjąć przedłużkę wspornika i podstawę wspornika.

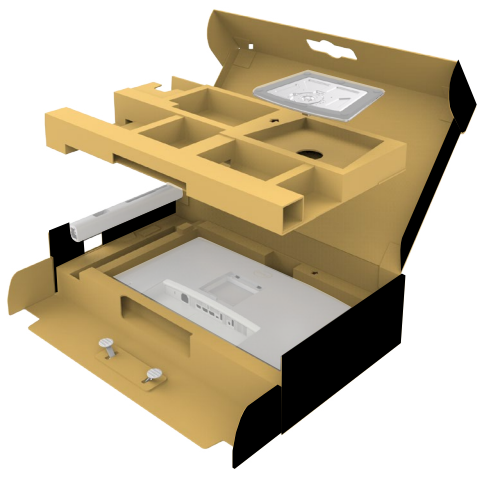

- **2.** Dopasuj i umieść wspornik podstawy na bazie podstawy.
- **3.** Otwórz uchwyt śruby na spodzie bazy podstawy i obróć w prawo, aby zamocować zespół podstawy.

$$
\mathop{\mathrm{Ker}}\nolimits
$$

**4.** Zamknij uchwyt śruby.

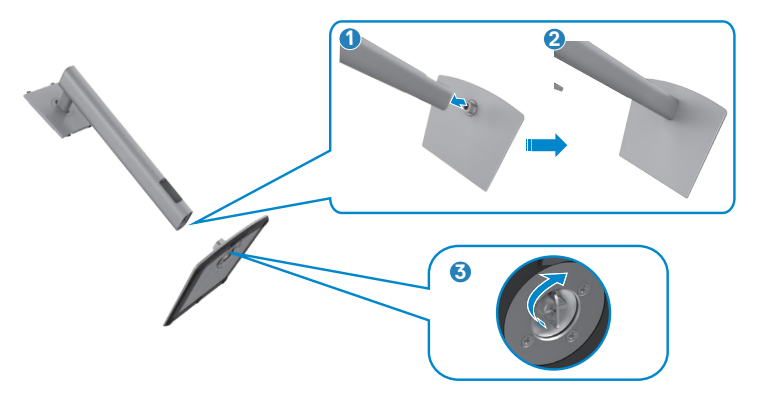

**5.** Otwórz pokrywę zabezpieczającą na monitorze w celu dostępu do gniazda VESA na monitorze.

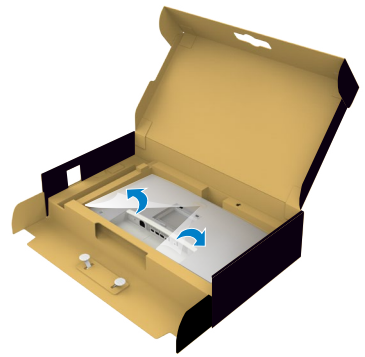

**6.** Ostrożnie wsuń zaczepy zespołu płyty wspornika do gniazd na pokrywie tylnej wyświetlacza i naciśnij zespół wspornika, aż do jego zatrzaśnięcia na swoim miejscu.

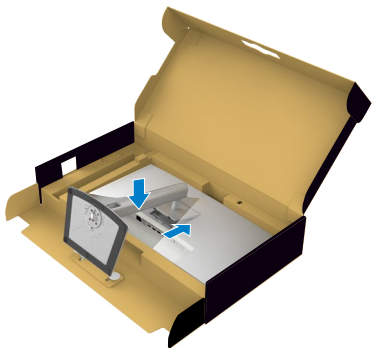

DELL
**7.** Przytrzymaj wspornik podstawy i ostrożnie podnieś monitor, a następnie ustaw go na płaskiej powierzchni.

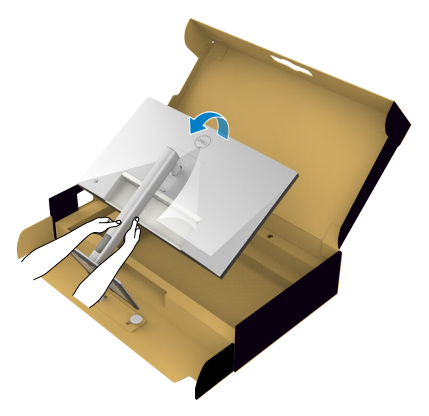

- **UWAGA: Podczas podnoszenia monitora, przytrzymaj mocno wspornik podstawy, aby uniknąć przypadkowego uszkodzenia.**
	- **8.** Zdejmij z monitora pokrywę zabezpieczającą.

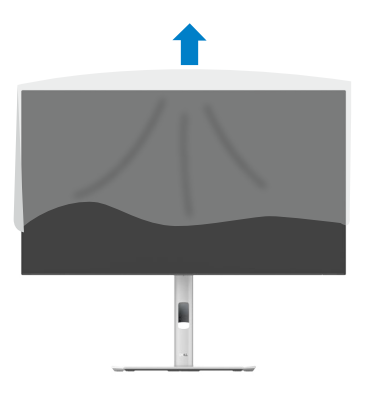

DELL

# **Używanie funkcji nachylania, obracania i wysuwanie w pionie**

**UWAGA: Następujące instrukcje mają zastosowanie wyłącznie dla podstawy dostarczonej z monitorem. Podczas podłączania podstawy zakupionej z innych źródeł, należy się zastosować do instrukcji ustawień, dostarczonych z podstawą.**

### **Nachylanie, obracanie i wysuwanie w pionie**

Dzięki wbudowanej podstawie, można przechylać monitor do najbardziej wygodnego kąta widzenia.

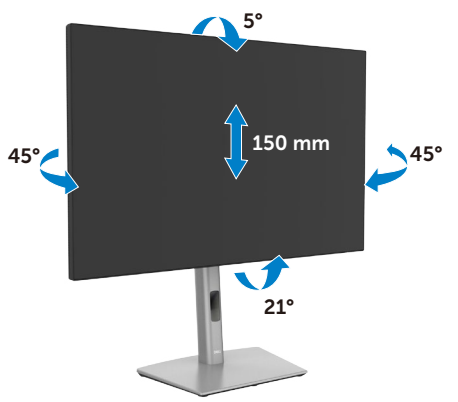

**UWAGA: Po dostarczeniu monitora z fabryki, podstawa jest odłączona.**

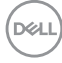

# **Obracanie wyświetlacza**

Przed obróceniem wyświetlacza, wysuń wyświetlacz w pionie, aż do aż do górnej pozycji wspornika podstawy i przechyl wyświetlacz maksymalnie do tyłu, aby uniknąć uderzenia dolnej krawędzi wyświetlacza.

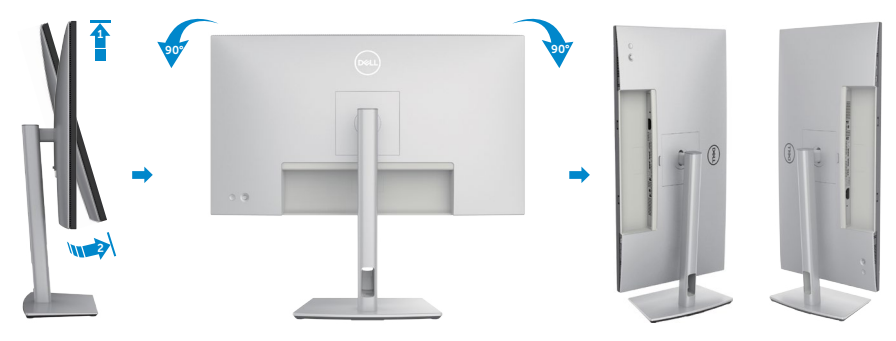

- Ø **UWAGA: Aby przełączyć ustawienie wyświetlacza na komputerze Dell, pomiędzy ustawieniem poziomym i pionowym podczas obracania wyświetlacza, pobierz i zainstaluj najnowszy sterownik grafiki. W celu pobrania, przejdź do <https://www.dell.com/support/drivers> i wyszukaj odpowiedni sterownik.**
- **UWAGA: Gdy wyświetlacz znajduje się w trybie pionowym, podczas używania aplikacji intensywnie wykorzystujących grafikę, takich jak gry 3D, może mieć miejsce pogorszenie jakości.**

.<br>D&Ll

# **Regulacja ustawień obróconego wyświetlania w systemie**

Po obróceniu monitora należy wykonać poniższą procedurę w celu regulacji ustawień obróconego wyświetlania w systemie.

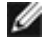

**UWAGA: W przypadku używania monitora z komputerem firmy innej niż Dell należy przejść na stronę internetową ze sterownikiem karty graficznej lub na stronę producenta komputera w celu uzyskania informacji o obracaniu zawartości na ekranie.**

### **Aby dostosować ustawienia obrotu wyświetlania:**

- **1.** Kliknij prawym przyciskiem **Desktop (Pulpit)** i kliknij **Properties (Właściwości)**.
- **2.** Wybierz kartę **Settings (Ustawienia)** i kliknij **Advanced (Zaawansowane)**.
- **3.** Jeśli używana jest karta graficzna AMD, wybierz kartę **Rotation (Obrót)** i ustaw preferowany obrót.
- **4.** Jeśli używana jest karta graficzna **NVIDIA**, kliknij kartę **NVIDIA** i w lewej kolumnie wybierz **NVRotate**, a następnie wybierz preferowany obrót.
- **5.** Jeśli używana jest karta graficzna Intel, wybierz kartę grafiki Intel, kliknij **Graphic Properties (Właściwości grafiki)**, wybierz kartę **Rotation (Obrót)**, a następnie ustaw preferowany obrót.
- **UWAGA: Jeśli nie wyświetla się opcja obrotu lub nie działa normalnie, przejdź do [www.dell.com/support](https://www.dell.com/support) i pobierz najnowszy sterownik dla posiadanej karty graficznej.**

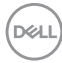

## **Prowadzenie kabli**

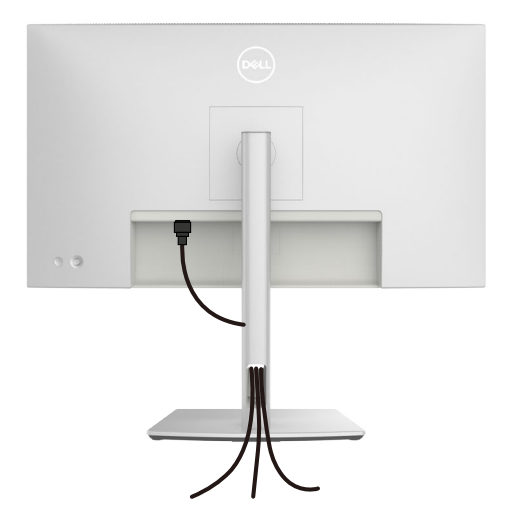

Podczas podłączania niezbędnych kabli (więcej informacji można znaleźć w części **[Podłączenie monitora](#page-41-0)**) poprowadź kable przez szczelinę do prowadzenia kabli. Jeśli kabel nie sięga do komputera PC, można podłączyć bezpośrednio do komputera PC, bez prowadzenia przez otwór na wsporniku monitora.

# <span id="page-41-0"></span>**Podłączenie monitora**

- **PRZESTROGA: Przed rozpoczęciem jakichkolwiek procedur z tej części, należy wykonać [Instrukcje bezpieczeństwa](#page-4-0).**
- **UWAGA: Monitory Dell są przeznaczone do optymalnego działania ze znajdującymi się w opakowaniu kablami, dostarczonymi przez firmę Dell. Firma Dell nie gwarantuje jakości wideo i działania, jeżeli używane są kable innego producenta niż Dell.**

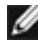

**UWAGA: Przed ich podłączeniem, kable należy poprowadzić przez szczelinę prowadzenia kabli.**

**UWAGA: Kabli nie należy podłączać do komputera w tym samym czasie.**

**UWAGA: Obrazy są przeznaczone wyłącznie do celów ilustracyjnych. Wygląd komputera może być inny.**

### **W celu podłączenia monitora do komputera:**

- **1.** Wyłącz komputer i odłącz kabel zasilający.
- **2.** Podłącz kabel HDMI/DisplayPort od monitora do komputera.
- **3.** Włącz monitor.
- **4.** Wybierz prawidłowe źródło wejścia z menu OSD monitora, a następie włącz komputer.

**UWAGA: Domyślne ustawienie to DisplayPort 1.4. Karta graficzna DisplayPort 1.1 może nie wyświetlać normalnego obrazu. Należy sprawdzić [problemy specyficzne dla produktu – Brak obrazu podczas używania](#page-81-0)  [połączenia DP z komputerem PC](#page-81-0) w celu zmiany ustawienia domyślnego.**

### **Podłączenie kabla HDMI**

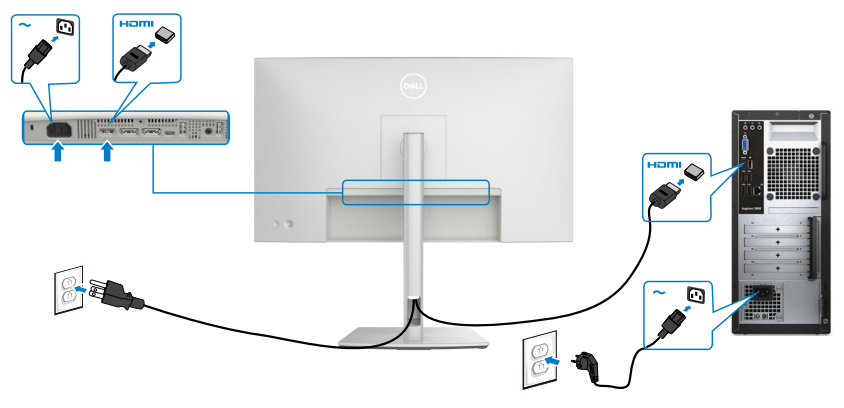

**D**&LI

**Podłączenie kabla DP**

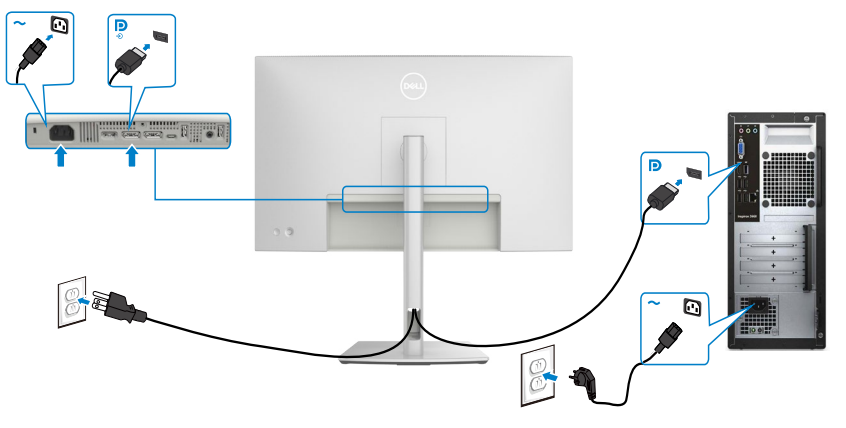

<span id="page-42-0"></span>**Podłączanie monitora dla funkcji Monitor dla wielostrumieniowego transportu DP (MST)** 

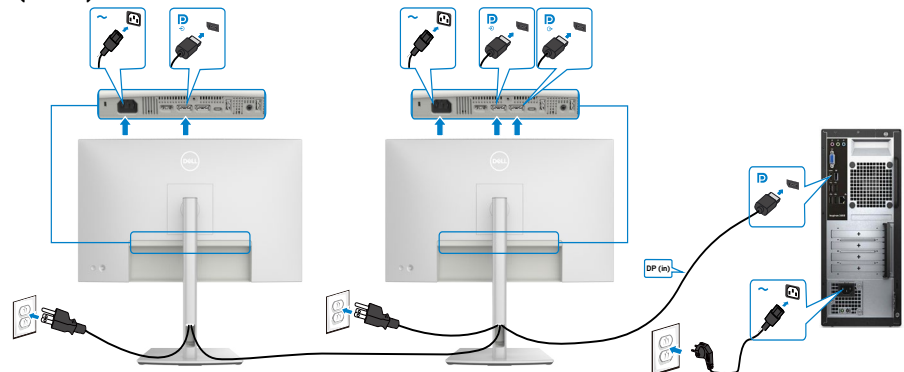

 **UWAGA: obsługuje funkcję DP MST. Aby ją używać, karta graficzna komputera PC musi posiadać certyfikat DP1,2 z opcją MST.** 

 **UWAGA: W przypadku korzystania ze złącza DP out, wyciągnij gumowy korek.**

$$
\left(\text{bell}\right)
$$

### **Podłączenie kabla USB-C(A do C)**

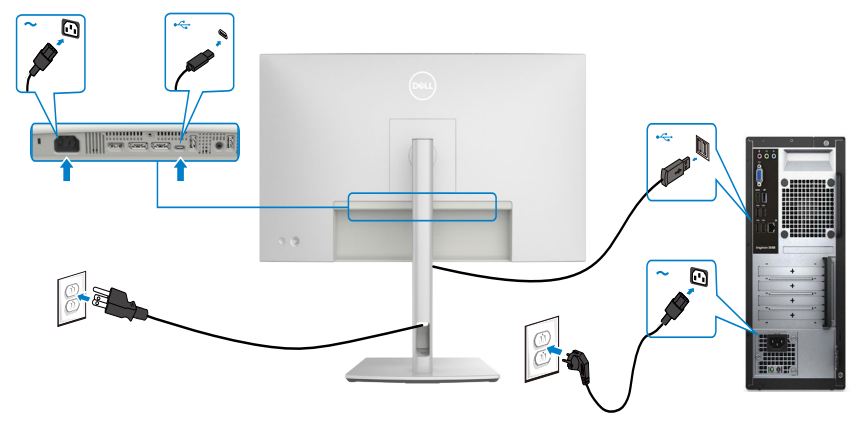

 **UWAGA: Przy tym połączeniu dostępne są tylko dane, bez wideo. Do wyświetlania wymagany jest inne połączenie wideo.**

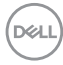

# **Zabezpieczanie monitora z użyciem blokady Kensington (opcjonalna)**

Blokada zabezpieczenia znajduje się na spodzie monitora (Patrz **[Gniazdo blokady](#page-15-0)**  [zabezpieczenia](#page-15-0)). Przymocuj monitor do stołu z użyciem blokady zabezpieczenia.

W celu uzyskania dalszych informacji o używaniu blokady Kensington (kupowana oddzielnie), sprawdź dokumentację dostarczoną z blokadą.

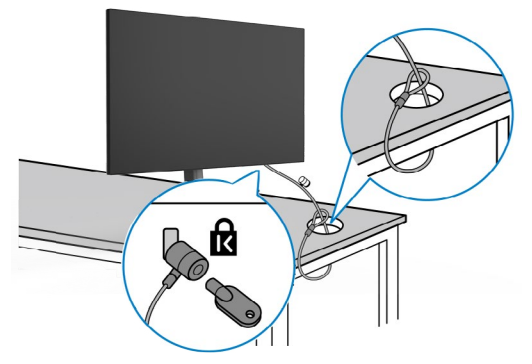

**UWAGA: Obraz służy wyłącznie jako ilustracja. Blokada może wyglądać inaczej.** 

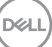

# <span id="page-45-0"></span>**Zdejmowanie podstawy monitora**

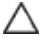

**OSTRZEŻENIE: Aby zabezpieczyć ekran LCD przed zarysowaniem podczas zdejmowania wspornika, monitor należy położyć na miękkiej powierzchni i obsługiwać go z zachowaniem ostrożności.**

**UWAGA: Czynności poniżej dotyczą zdejmowania wspornika dostarczonego z monitorem. Podczas zdejmowania wspornika zakupionego z dowolnego, innego źródła, należy wykonać instrukcje instalacji dostarczone ze wspornikiem.**

Aby odłączyć podstawę:

- **1.** Połóż monitor na miękkiej tkaninie lub wyściółce.
- **2.** Naciśnij i przytrzymaj przycisk zwalniania obudowy.
- **3.** Unieś podstawę i zdejmij ją z monitora.

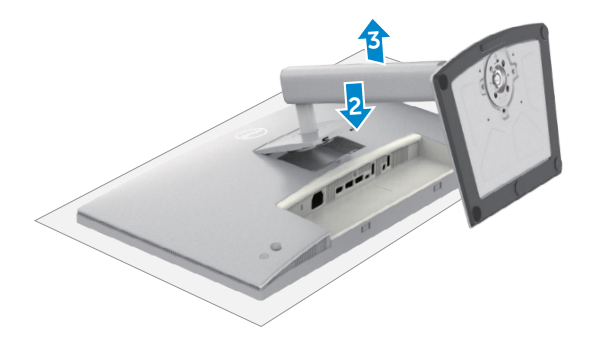

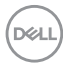

# **VESA Montaż na ścianie (opcjonalnie)**

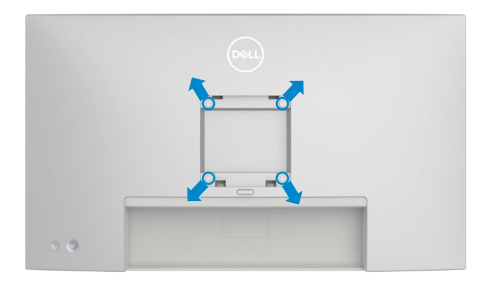

#### **UWAGA: Mocowanie monitora do zestawu do montażu na ścianie należy wykonać z użyciem śrub M4 x 11 mm.**

Sprawdź instrukcje dostarczone z zestawem do montażu podstawy, zgodnym z VESA.

- **1.** Połóż monitor na miękkiej tkaninie lub wyściółce, umieszczonej na stabilnym, płaskim stole.
- **2.** Zdejmij wspornik (Sprawdź **[Zdejmowanie wspornika monitora](#page-45-0)**).
- **3.** Wykręć cztery śruby zabezpieczające plastikową pokrywę za pomocą śrubokręta krzyżakowego.
- **4.** Przymocuj wspornik montażowy z zestawu do montażu na ścianie do monitora.
- **5.** Zamontuj monitor na ścianie. Aby uzyskać więcej informacji, sprawdź dokumentację dostarczoną z zestawem do montażu na ścianie.
- **UWAGA: Można używać wyłącznie ze wspornikami do montażu na ścianie wymienionymi na liście UL, CSA lub GS o minimalnej masie/udźwigu 17,96 kg (39,60 funta) .**

DØLI

# **Używanie monitora**

# **Włącz monitor**

Naciśnij przycisk , aby włączyć monitor.

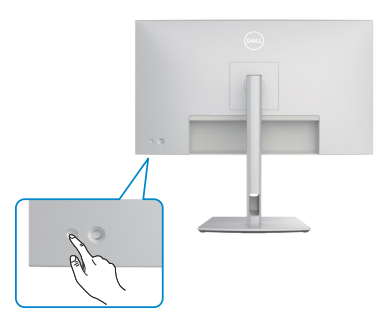

# **Sterowanie joystickiem**

Użyj joysticka z tyłu monitora do wykonania regulacji OSD.

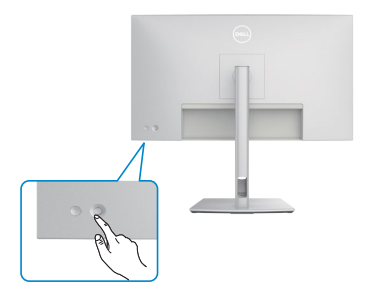

W celu modyfikacji regulacji OSD z użyciem sterowania joystickiem, na końcu, z tyłu monitora, należy wykonać następujące czynności:

- **1.** Naciśnij joystick, aby otworzyć program uruchamiania menu OSD.
- **2.** Przesuń joystick w górę/w dół/w lewo/w prawo, aby przełączyć pomiędzy opcjami OSD.

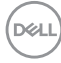

### **Funkcje joysticka**

#### **Joystick Opis**

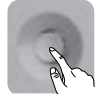

Naciśnij joystick, aby otworzyć program uruchamiania menu OSD.

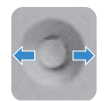

Do nawigacji w prawo i w lewo.

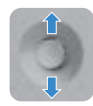

Do nawigacji w górę i w dół.

# **Używanie programu uruchamiania menu**

Naciśnij joystick, aby otworzyć program uruchamiania menu OSD.

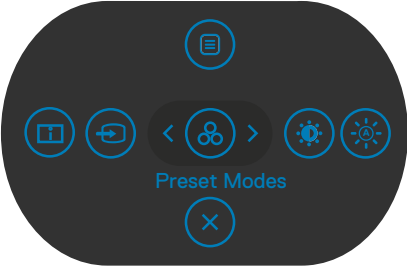

#### **uruchamiania menu**

- Przełącz joystick w górę, aby otworzyć menu główne.
- Przełącz joystick w lewo lub w prawo, aby wybrać wymagane przyciski skrótu.
- Przełącz joystick w dół w celu wyjścia.

**D**&LI

### **Szczegóły programu uruchamiania menu**

**Ikony uruchamiania menu Opis Main Menu** Otwieranie menu ekranowego (OSD). Sprawdź **[Używanie menu głównego](#page-51-0)**. **Display Info (Informacje o wyświetlaczu) (Shortcut key 1)** Użyj ten przycisk do wyboru z listy **Display Info (Informacje o wyświetlaczu). Input Source (Źródło Wejścia) (Shortcut key 2)** Ustawienie **Input Source (Źródło wejścia). Preset Modes (Tryby ustawień wstępnych) (Shortcut key 3)** Umożliwia wybór z listy **Preset color modes (Wstępne ustawienia kolorów). Brightness/Contrast (Jasność/Kontrast) (Shortcut key 4)** Do bezpośredniego dostepu do suwaków regulacji **Brightness/Contrast (Jasność/Kontrast)**. **Auto Brightness (Automatyczna jasność) (Shortcut key 5)** Użyj ten przycisk do włączania/wyłączania funkcji **Auto Brightness (Automatyczna jasność)**. **Exit (Wyjście)** Wychodzenie z menu głównego OSD.

Następująca tabela opisuje ikony programu uruchamiania menu:

**DGL** 

### **Przycisk na panelu tylnym**

Użyj joystick z tyłu monitora do regulacji ustawień obrazu.

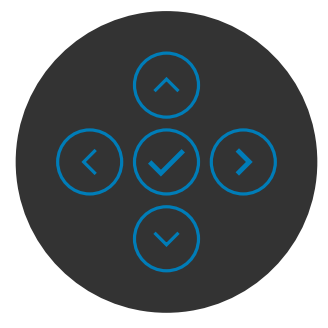

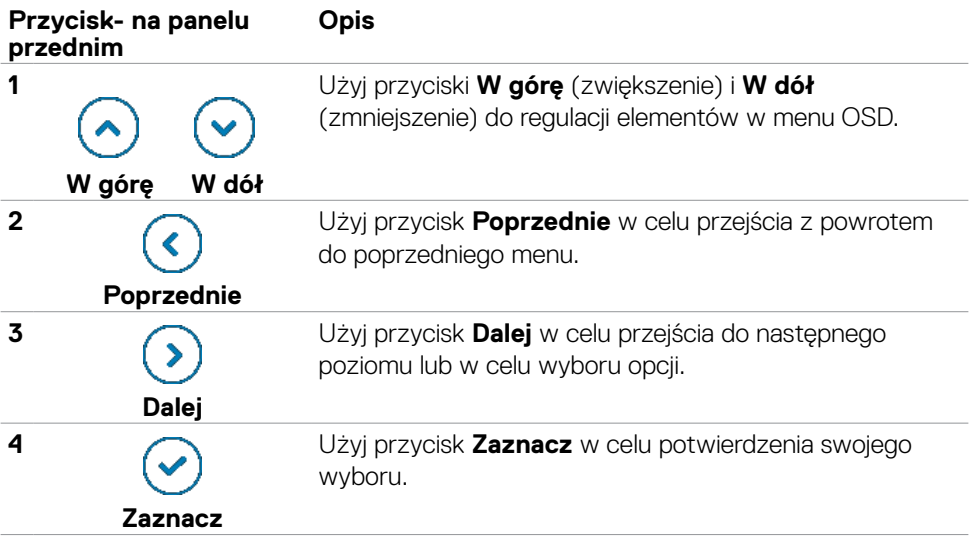

# <span id="page-51-0"></span>**Używanie menu głównego**

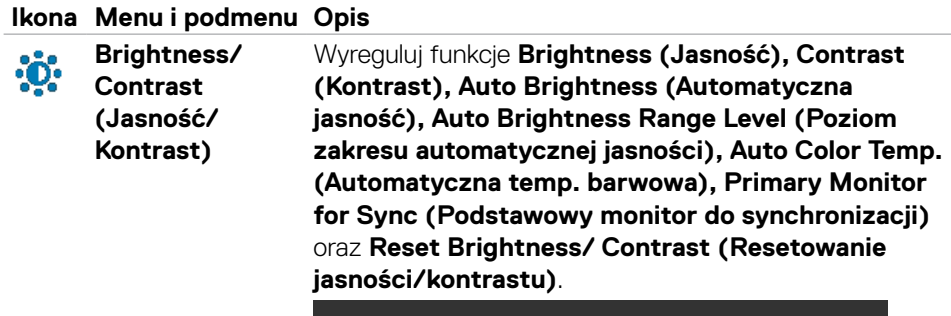

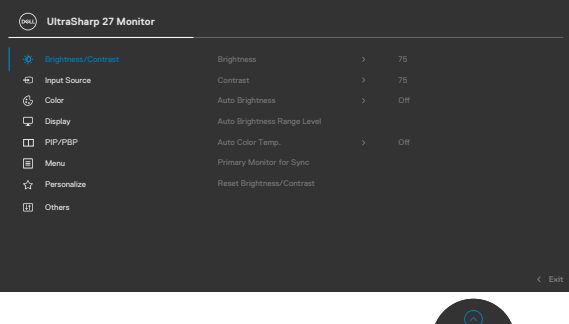

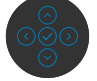

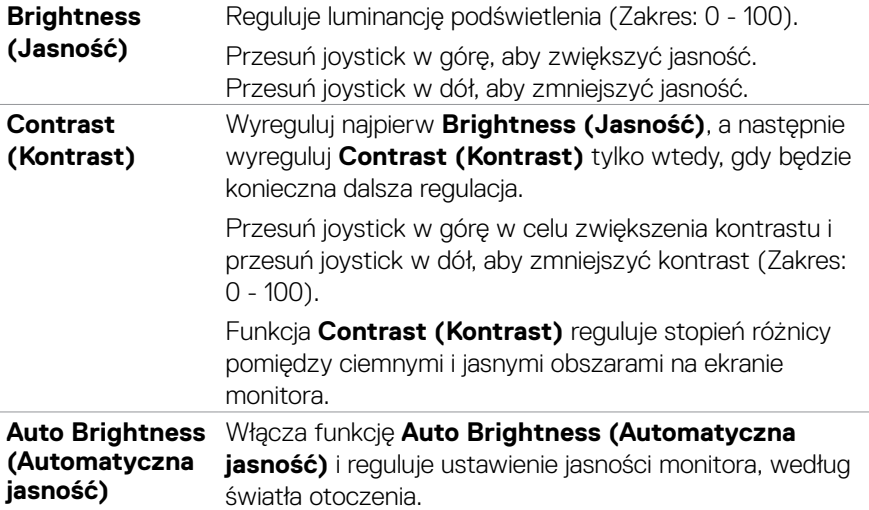

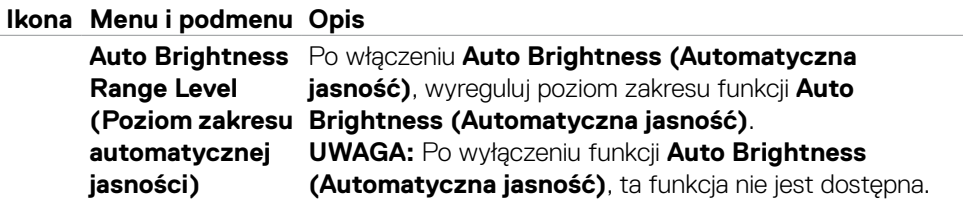

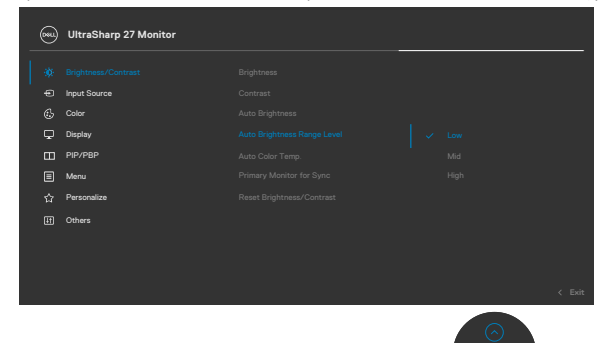

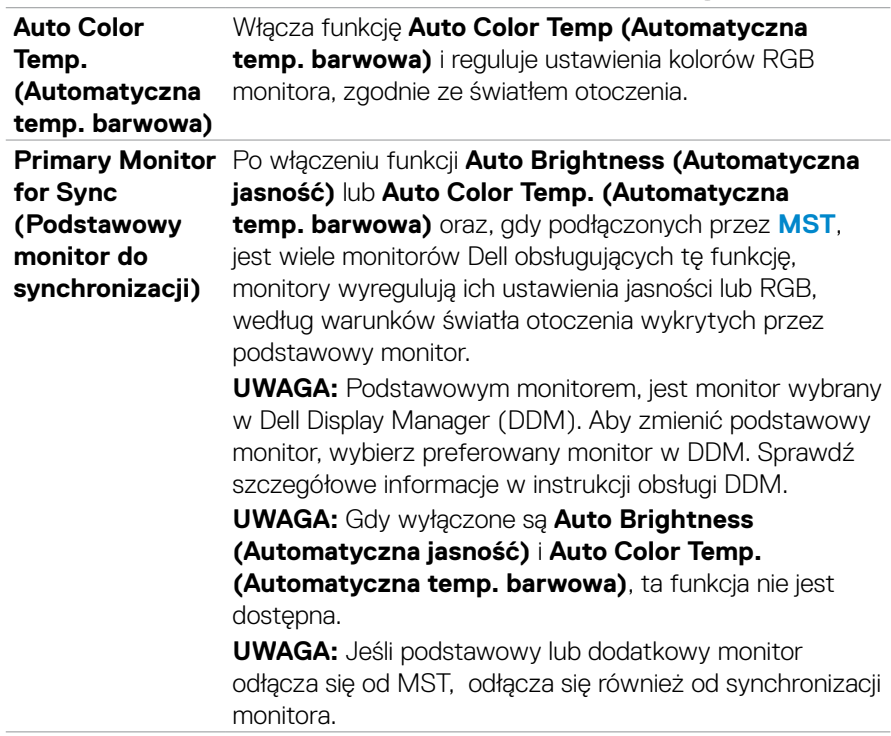

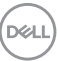

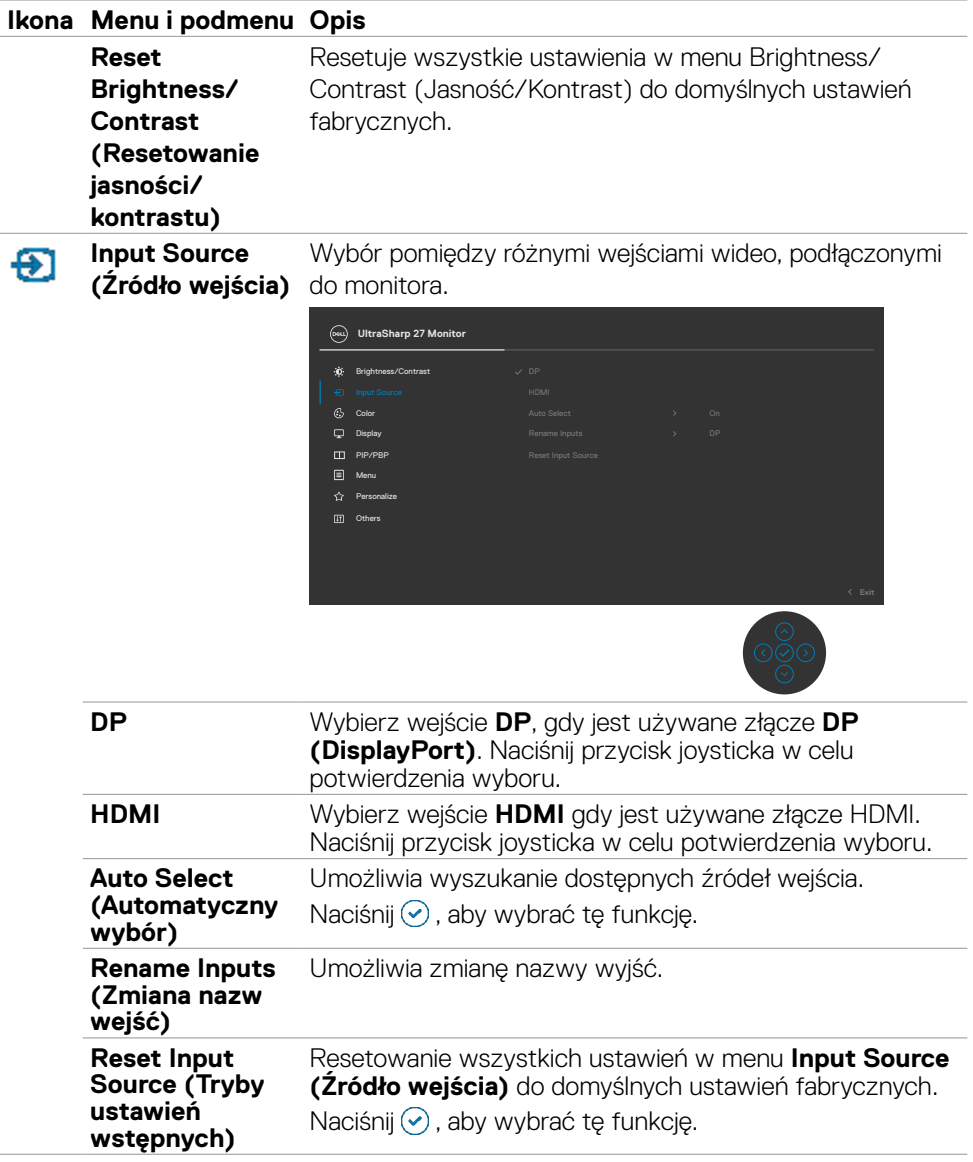

 $(\overline{DCL}$ 

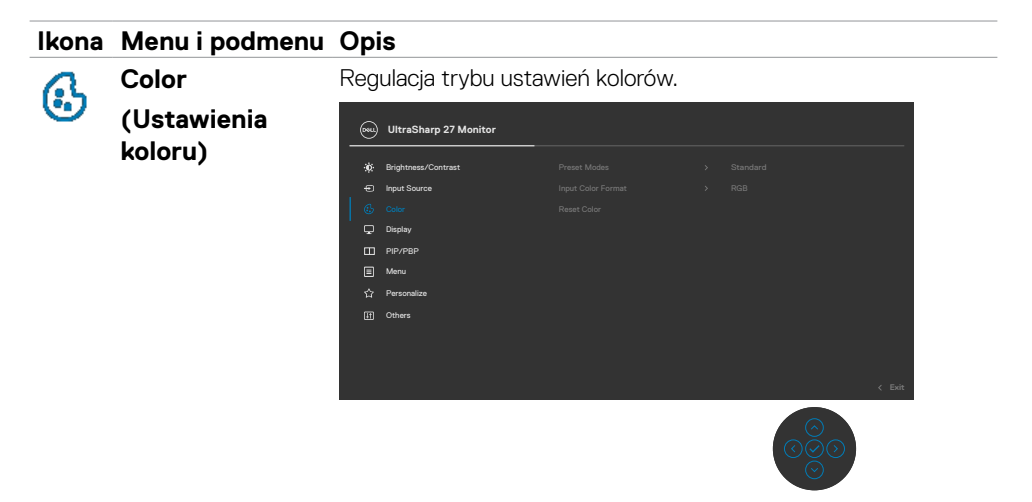

**Preset Modes (Tryb ustawień wstępnych)**

Na liście **Preset Modes (Tryby zdefiniowane)** można wybrać tryby **Standard (Standardowy), Movie (Film), Game (Gra), Color Temp. (Temp. barwowa), Color Space (Przestrzeń kolorów)** lub **Custom Color (Kolor niestandardowy).**

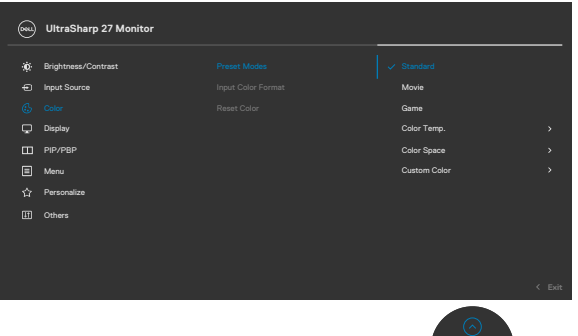

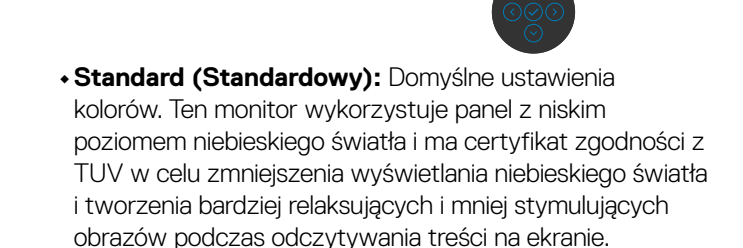

- **• Movie (Film):** Idealne do filmów.
- **• Game (Gra):** Idealne do większości gier.

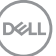

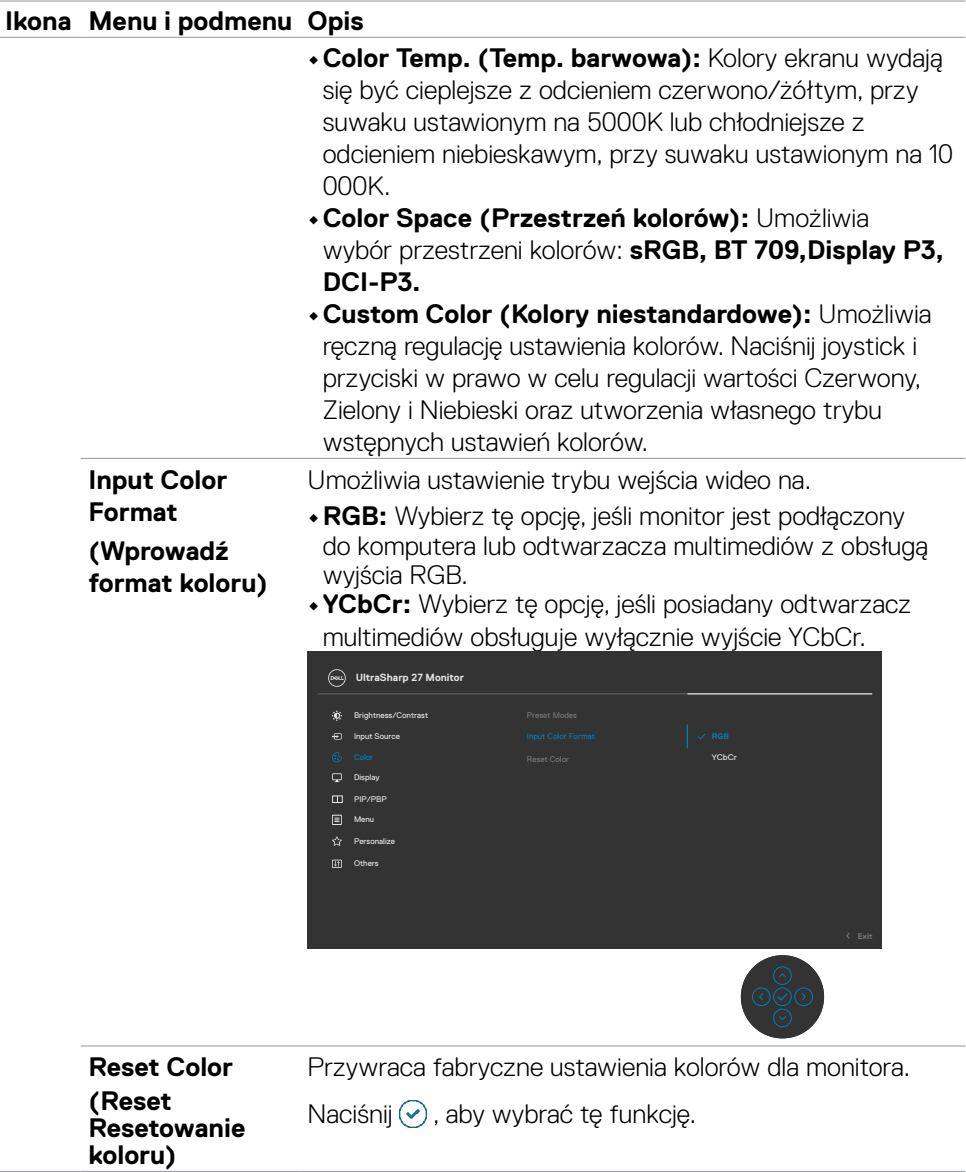

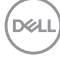

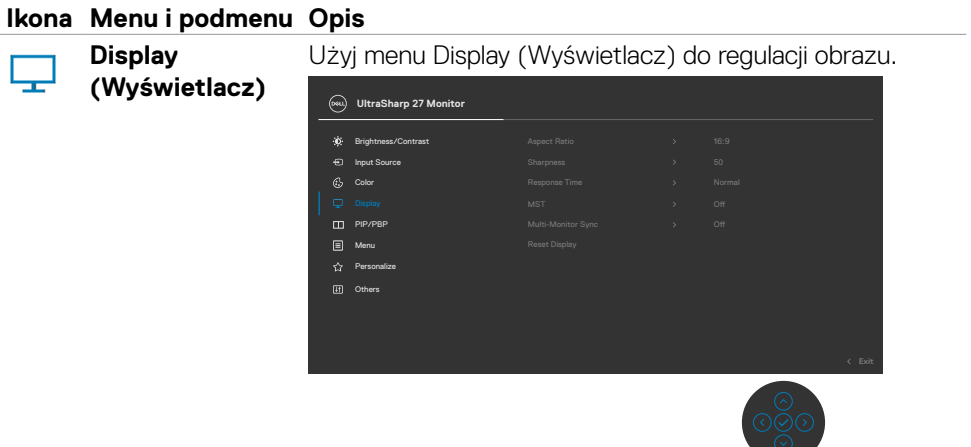

<span id="page-56-0"></span>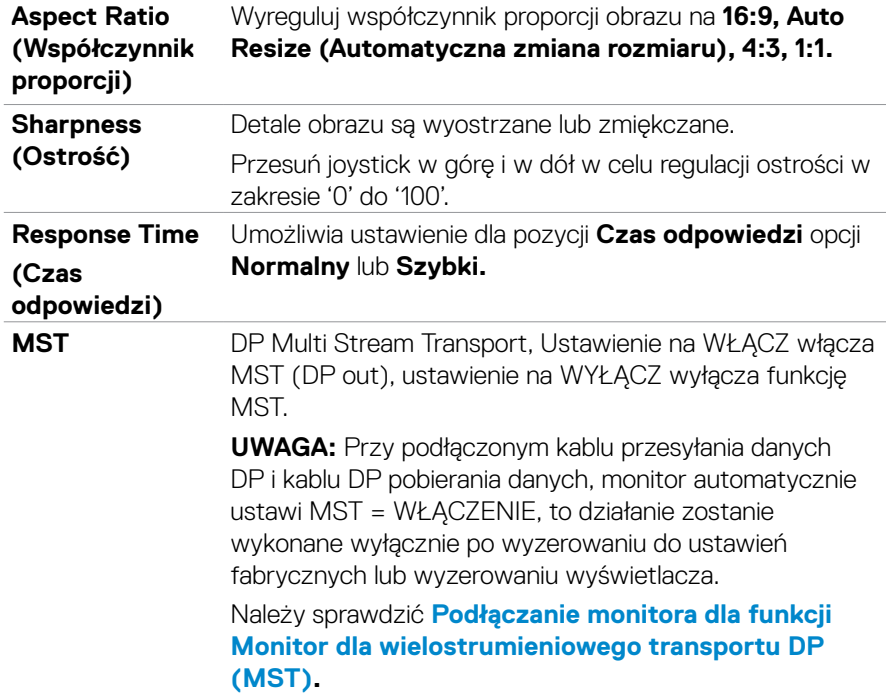

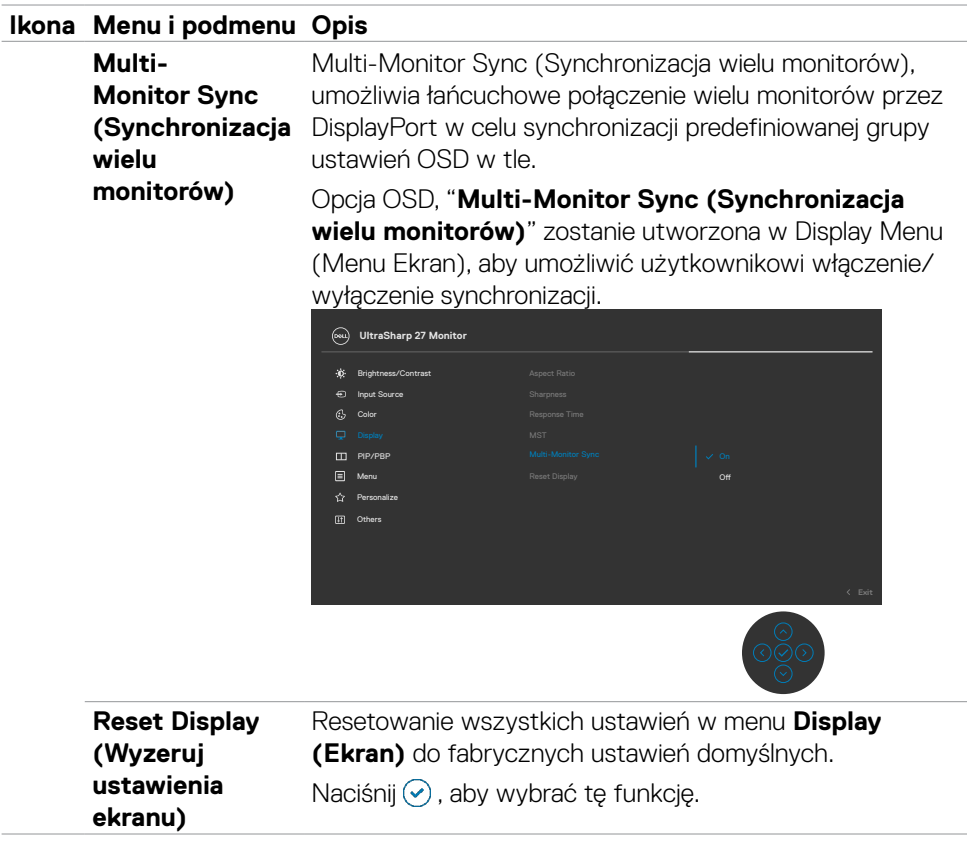

 $\int$ DELL

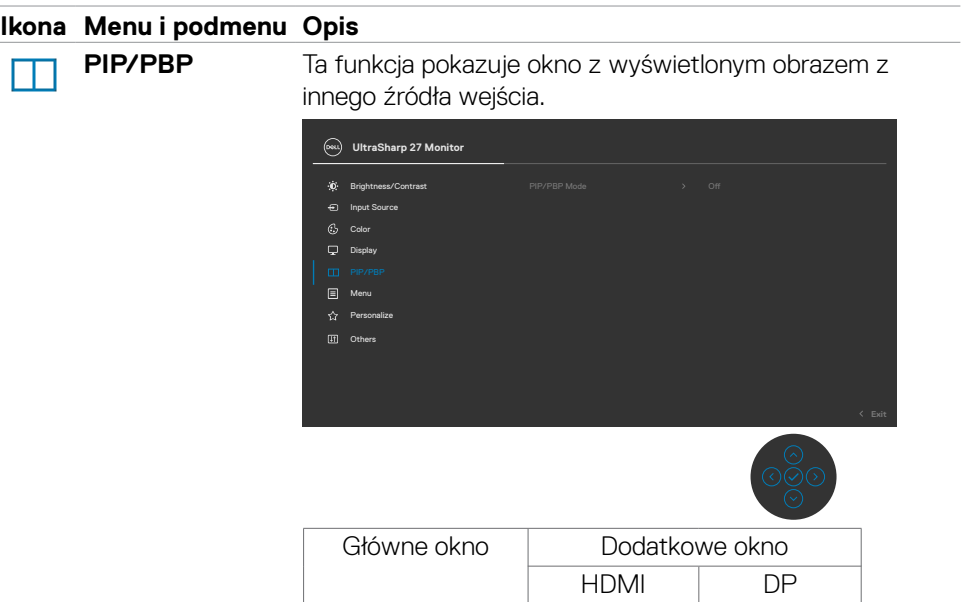

**UWAGA:** Obrazy w PBP zostaną wyświetlone na środku ekranu, nie na pełnym ekranie.

HDMI √ √ DP √ √

DELI

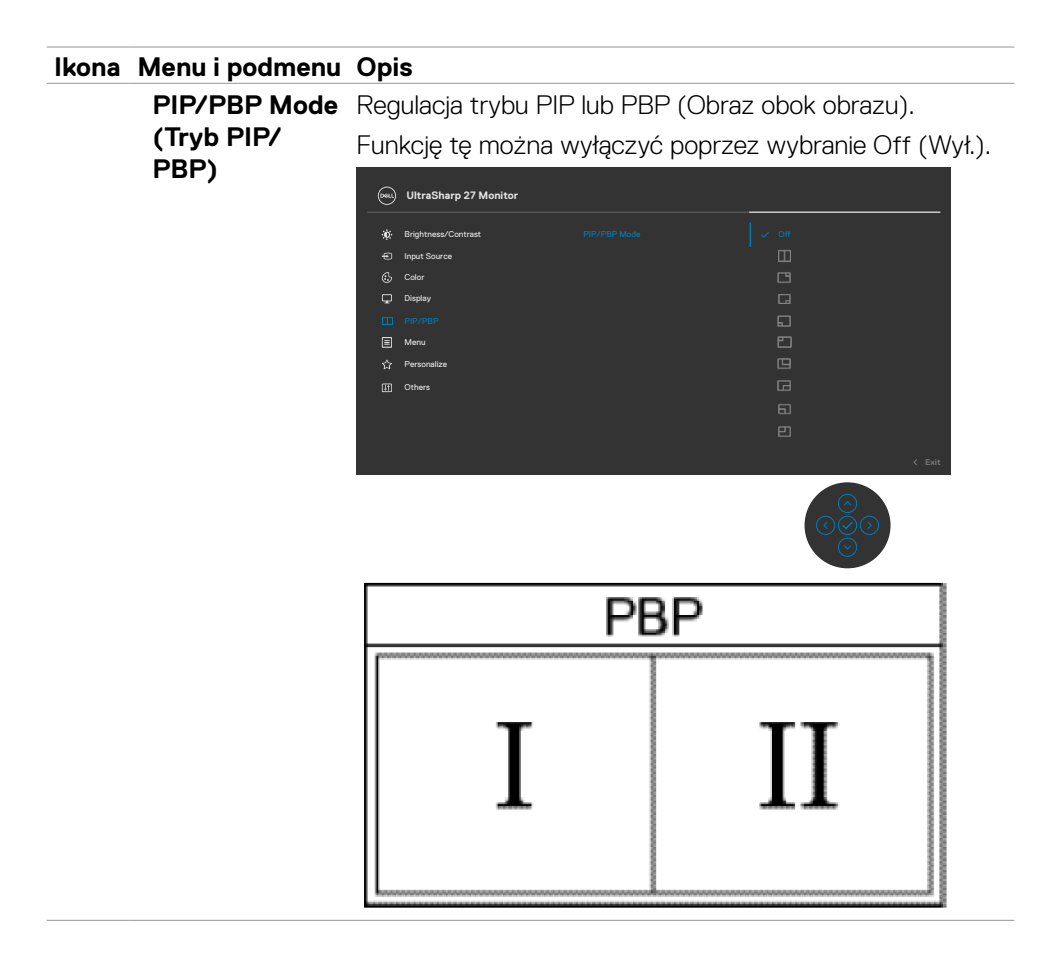

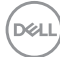

#### **Ikona Menu i podmenu Opis Menu** Wybierz tę opcję, aby wyregulować takie ustawienia OSD, IΞ jak języki OSD, ilość czasu pozostawania menu na ekranie, itd. **UltraSharp 27 Monitor** Brightness/Contrast Input Source Color Display **PIP/PB** Personalize [ii] Others Ustawienie ekranu OSD na jeden z ośmiu języków. **Language (Język)**  (Angielski, Hiszpański, Francuski, Niemiecki, Portugalski Brazylijski, Rosyjski, Uproszczony Chiński lub Japoński). **Rotation** Pozwala obrócić menu ekranowe o 0/90/270 stopni. **(Obrót)**  Aby przełączyć należy nacisnąć joystick. **Transparency**  Wybierz tę opcję w celu zmiany przezroczystości menu poprzez przesunięcie joysticka w górę lub w dół (Zakres: **(Przezroczy-** $0 - 100$ ). **stość) Timer OSD Hold Time (Czas zatrzymania menu):** Ustawianie długości czasu utrzymywania aktywności OSD po naciśnięciu przycisku. Użyj joystick do regulacji suwaka z przyrostami 1-sekundowymi w zakresie 5 do 60 sekund.

**D**&LI

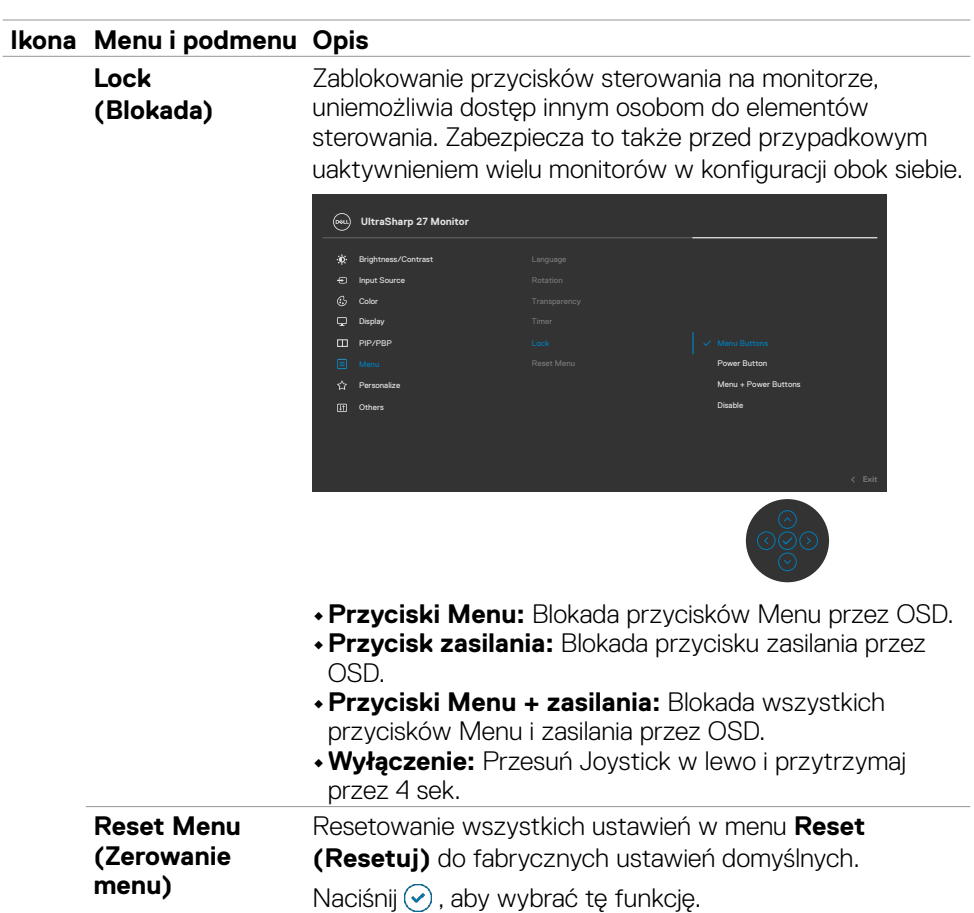

 $\int$ DELL

#### **Ikona Menu i podmenu Opis**

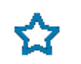

**Personalize (Personalizuj)**

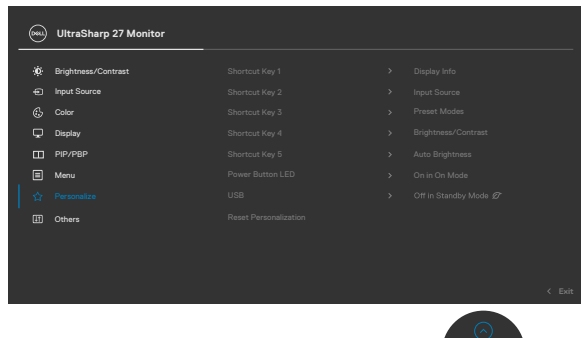

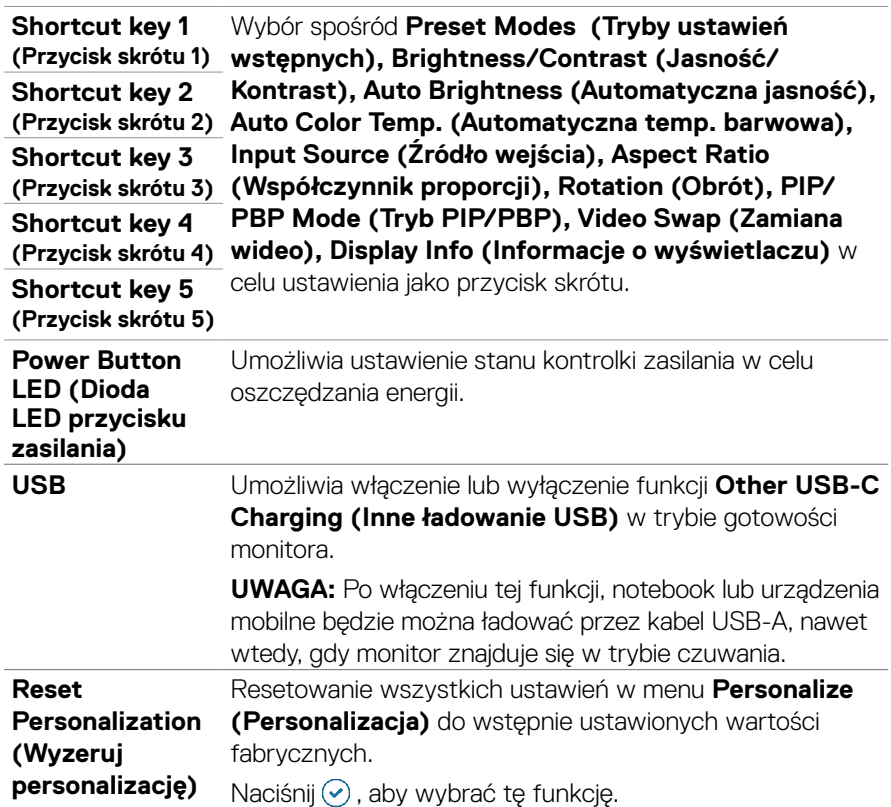

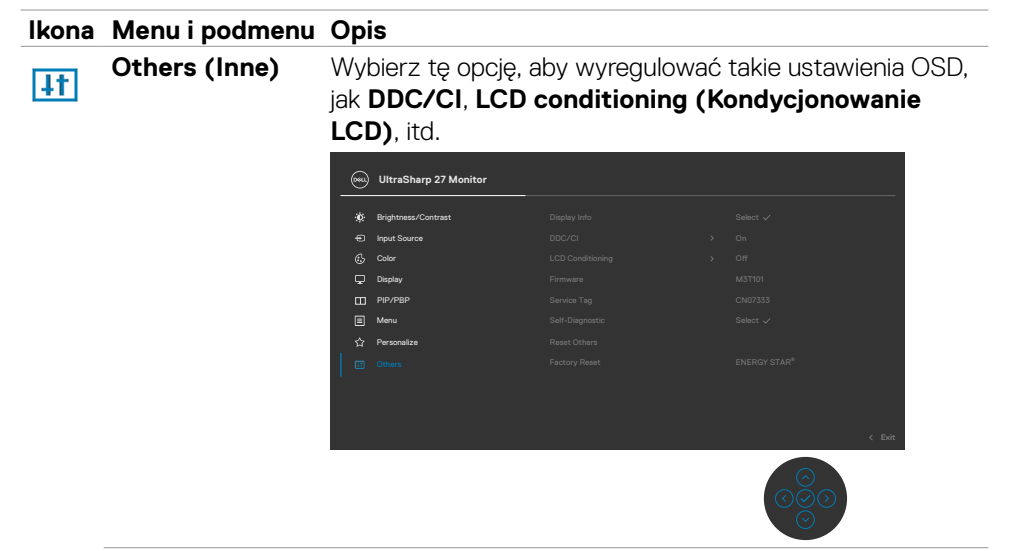

**Display Info (Inf.**  Wyświetlanie bieżących ustawień monitora. **o wyświetlaczu)** Naciśnij ✅ , aby wybrać tę funkcję.

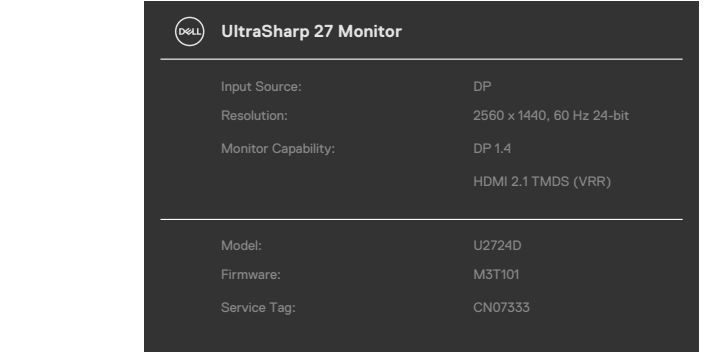

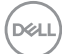

#### **Ikona Menu i podmenu Opis**

**DDC/CI DDC/CI** *(Kanał wyświetlania danych/Interfeis poleceń)* umożliwia regulacje parametrów monitora (jasność, zrównoważenie kolorów, itd.) przez oprogramowanie komputera. Funkcję tę można wyłączyć poprzez wybranie **Off (Wył.)**. Włacz te funkcie dla uzyskania najlepszych odczuć użytkownika i optymalnej wydajności monitora.

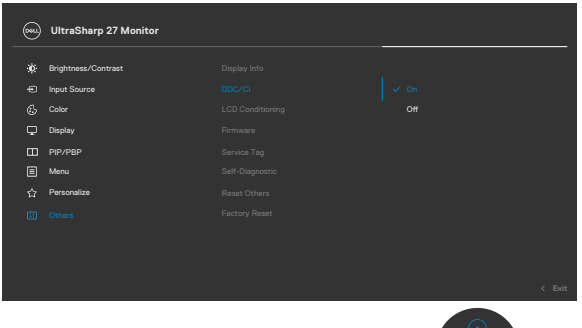

**LCD)**

**LCD Conditioning**  Funkcja ta pomaga w rzadkich przypadkach **(Kondycjonowanie**  zatrzymywania obrazu. W zależności od stopnia zatrzymania obrazu, program może wymagać czasu do uruchomienia. Funkcję tę można włączyć poprzez wybranie **On (Wł.)**.

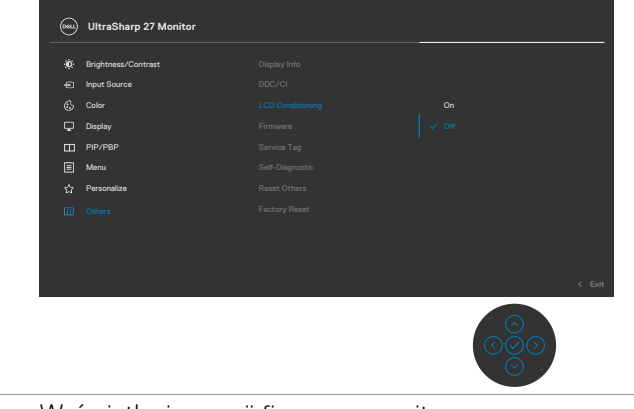

**Firmware** Wyświetlanie wersji firmware monitora.

DELI

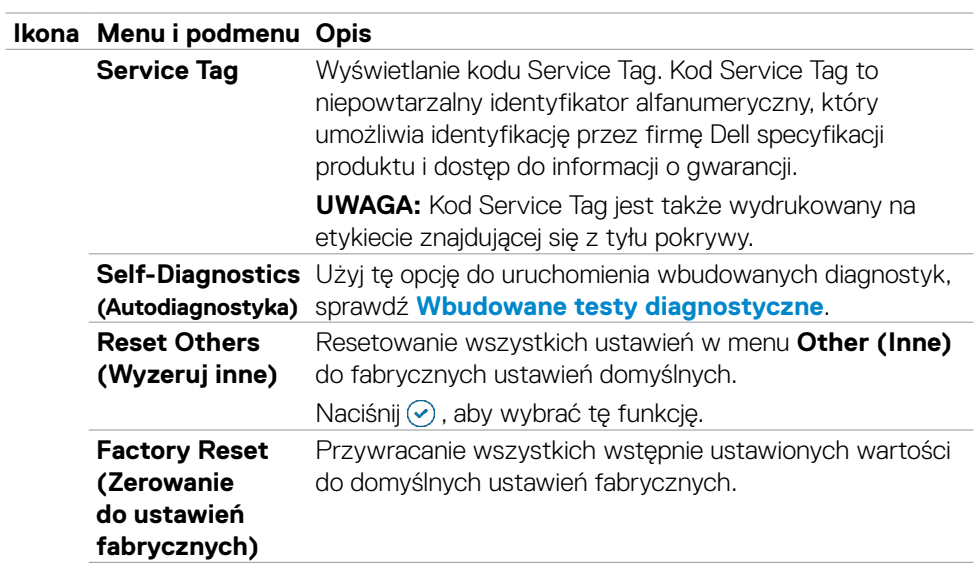

 $(\overline{DCL}$ 

### **Używanie funkcji blokady OSD**

Przyciski na panelu przednim można zablokować, aby uniemożliwić dostęp do menu OSD i/lub przycisku zasilania.

### **Użyj menu Blokada do zablokowania przycisku(w)**

1. Wybierz jedną z następujących opcji.

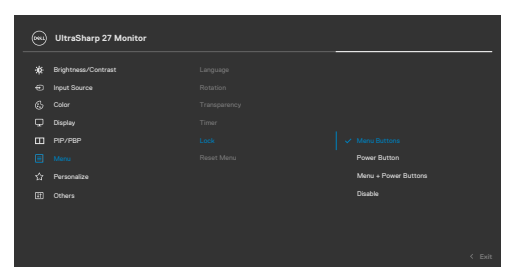

Pojawi się następujący komunikat.

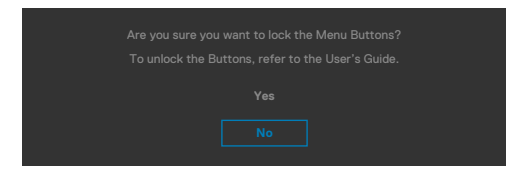

2.Wybierz **Tak**, aby zablokować przyciski. Po zablokowaniu, naciśnięcie dowolnego

przycisku sterowania spowoduje wyświetlenie ikony blokady凸

**D**&LI

### **Użyj Joystick do zablokowania przycisku(w)**

Naciśnij Joystick nawigacji kierunkowej na cztery sekundy, po czym na ekranie pojawi się menu.

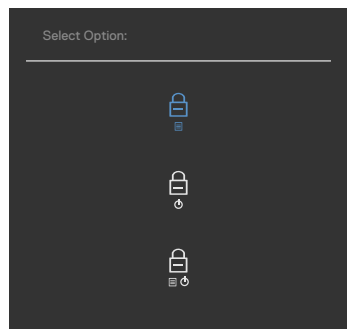

Wybierz jedną z następujących opcji:

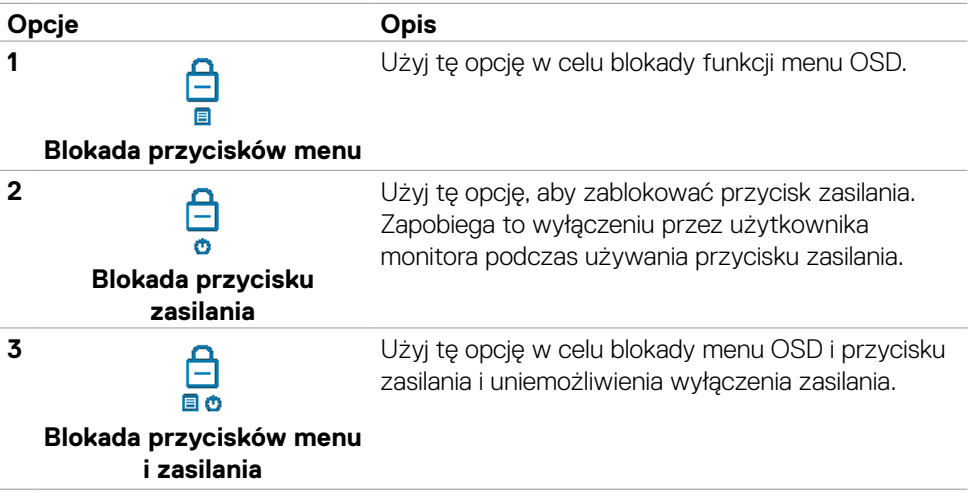

### **Użyj joysticka do odblokowania przycisku(w)**

Naciśnij Joystick nawigacji kierunkowej na cztery sekundy, aż na ekranie pojawi się menu. Następująca tabela opisuje opcje odblokowania przycisków sterowania na panelu przednim.

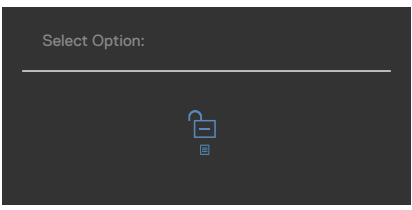

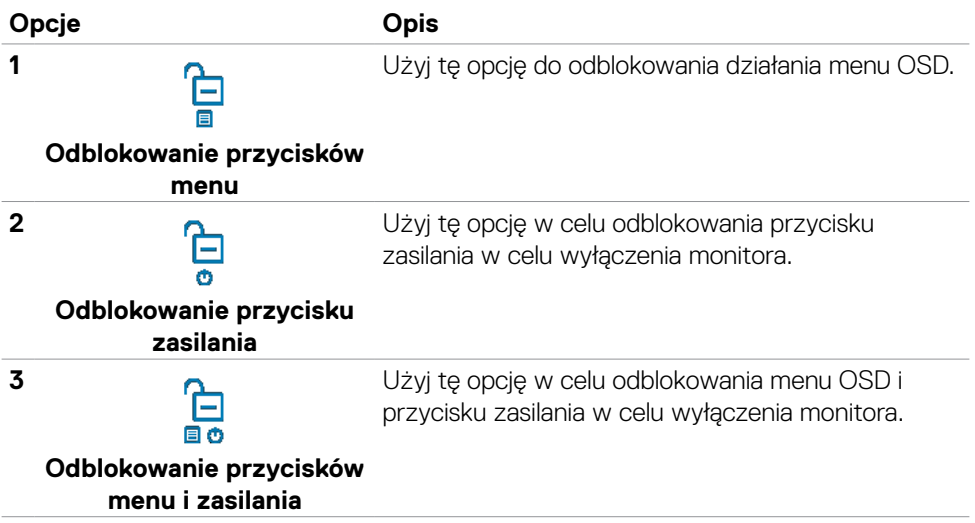

DELL

### **Initial Setup (Ustawienia początkowe)**

Po wybraniu elementów OSD Zerowanie do ustawień fabrycznych w funkcji Inne, pojawi się następujący komunikat:

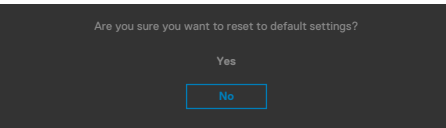

Po wybraniu '**Tak**' w celu zresetowania do ustawień domyślnych, pojawi się następujący komunikat:

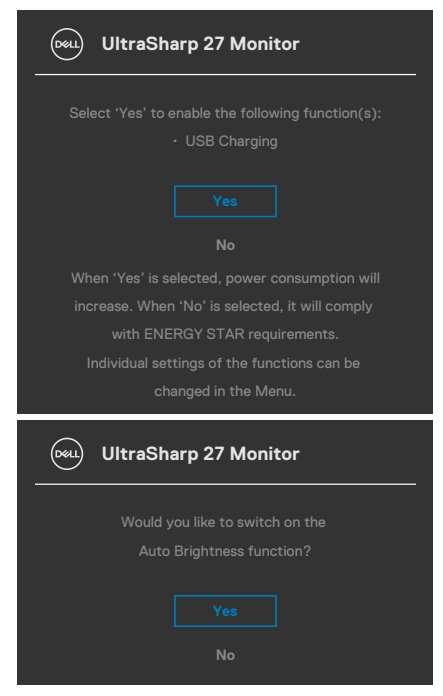

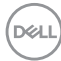

### **Komunikaty ostrzeżeń OSD**

Gdy monitor nie obsługuje określonego trybu rozdzielczości, wyświetlany jest następujący komunikat:

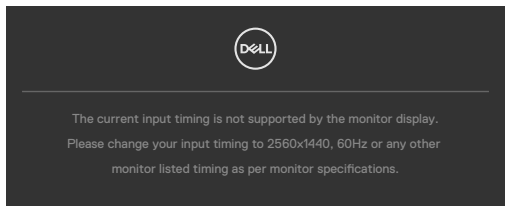

Oznacza to, że monitor nie może zsynchronizować sygnału z sygnałem otrzymywanym z komputera. Patrz część **[Specyfikacje monitora](#page-17-0)** w celu uzyskania informacji o adresowalnych zakresach częstotliwości poziomej i pionowej tego monitora. Zalecany tryb to **2560 x 1440.**

Przed wyłączeniem funkcji DDC/CI, może się pojawić następujący komunikat:

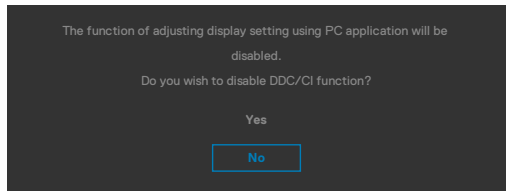

Po przejściu przez monitor do **Standby Mode (Tryb gotowości)**, pojawi się następujący komunikat:

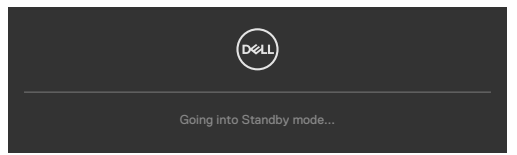

Uaktywnij komputer i wybudź monitor, aby uzyskać dostęp do **[OSD](#page-51-0)**.

Po naciśnięciu dowolnego przycisku poza przyciskiem zasilania, pojawią się następujące komunikaty w zależności od wybranego wejścia:

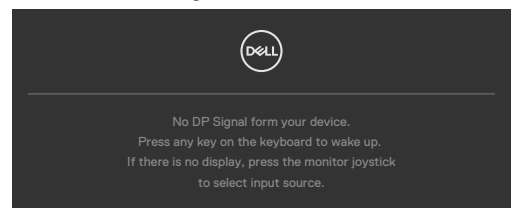

**NO** 

Po połączeniu monitora z dwoma lub więcej portami, po wybraniu Auto (Automatyczny wybór) jako opcji Input Source (Źródło wejścia), przełączy się on na następny port z dostępnym sygnałem.

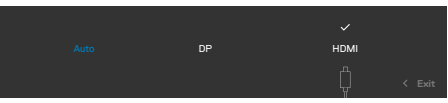

Wybierz elementy OSD **Włączanie w trybie gotowości** w funkcji Personalizacja, po czym pojawi się następujący komunikat:

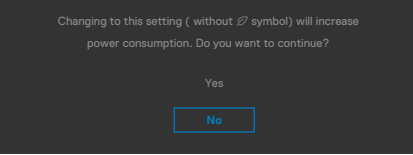

Przy regulacji poziomu jasności powyżej poziomu domyślnego lub przy wartości ponad 75%, pojawi się następujący komunikat:

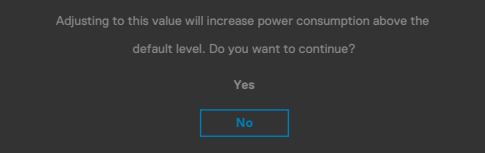

- • Po wybraniu przez użytkownika "Tak", komunikat zasilania jest wyświetlany tylko raz.
- • Po wybraniu przez użytkownika 'Nie', komunikat ostrzeżenia dotyczącego zasilania pojawi się ponownie.
- • Komunikat ostrzeżenia dotyczącego zasilania pojawi się ponownie wyłącznie po wybraniu przez użytkownika Factory Reset (Resetowanie do ustawień fabrycznych) z menu OSD.
Po włączeniu **Auto Brightness (Automatyczna jasność)**, podczas regulacji poziomu jasności, pojawi się następujący komunikat:

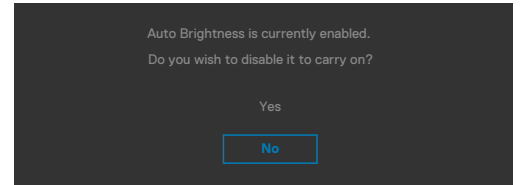

Po wybraniu wejścia DP / HDMI gdy nie jest podłączony odpowiedni kabel, pojawi się pokazane poniżej pływające okno dialogowe.

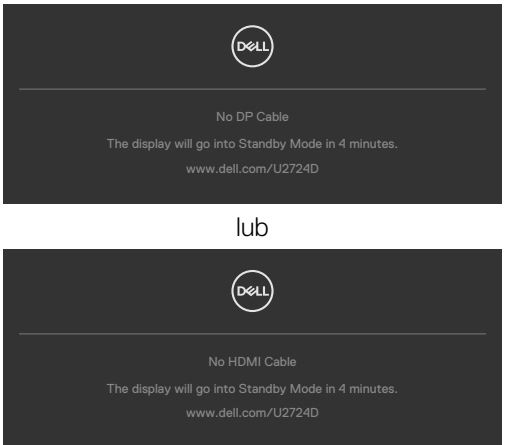

Sprawdź **[Rozwiązywanie problemów](#page-77-0)** w celu uzyskania dalszych informacji.

**DEL** 

#### **Ustawienie maksymalnej rozdzielczości**

### **UWAGA: Czynności mogą się nieco różnić w zależności od wersji używanego systemu Windows.**

Aby ustawić maksymalną rozdzielczość dla monitora:

W systemach Windows 8.1:

- **1.** Dla Windows 8.1, wybierz kafelek Pulpit w celu przełączenia na klasyczny pulpit.
- **2.** Right-click on the desktop and click **Screen resolution (Rozdzielczość ekranu)**.
- **3.** Jeżeli podłaczony jest więcej niż jeden monitor upewnij się, że wybrany został **U2724D**.
- **4.** Kliknij rozwijaną listę **Screen resolution (Rozdzielczość ekranu)** i wybierz **2560 x 1440**.
- **5.** Kliknij **OK**.

W systemie Windows 10 / Windows 11:

- **1.** Kliknij prawym przyciskiem na pulpicie i kliknij **Display settings (Ustawienia ekranu)**.
- **2.** Jeżeli podłączony jest więcej niż jeden monitor upewnij się, że wybrany został **U2724D**.
- **3.** Kliknij rozwijaną listę Rozdzielczość ekranu i wybierz **2560 x 1440**.
- **4.** Kliknij Zachowaj zmiany.

Jeżeli nie widać opcji **2560 x 1440**, należy zaktualizować sterownik grafiki do najnowszej wersji. W zależności od komputera, należy wykonać jedną z następujących procedur:

Jeżeli posiadasz komputer Dell typu desktop lub laptopa:

• Przejdź do **[www.dell.com/support](https://www.dell.com/support)**, wprowadź swój kod service tag i pobierz najnowszy sterownik dla posiadanej karty graficznej.

Jeśli używany jest komputer innej marki niż Dell (laptop lub desktop):

- • Przejdź na stronę pomocy technicznej dla używanego komputera i pobierz najnowsze sterowniki grafiki.
- Przejdź na strone internetowa producenta swojej karty graficznej i pobierz najnowsze sterowniki grafiki.

### **Ustawienie maksymalnej częstotliwości odświeżania**

#### **UWAGA: Czynności mogą się nieznacznie różnić w zależności od używanej wersji systemu Windows.**

Aby ustawić maksymalną częstotliwość odświeżania dla monitora:

W systemie Windows 8.1:

- **1.** Dla Windows 8.1: wybierz kafelek Pulpit, aby przełączyć na klasyczny wygląd pulpitu.
- **2.** Kliknij prawym przyciskiem myszy na pulpicie, a następnie kliknij **Screen resolution (Rozdzielczość ekranu).**
- **3.** Jeżeli podłączony jest więcej niż jeden monitor upewnij się, że wybrano **U2724D.**
- **4.** Kliknij **Advanced Settings (Ustawienia zaawansowane).**
- **5.** Kliknij **kartę Monitor.**
- **6.** Kliknij rozwijaną listę **Screen refresh rate (Częstotliwość odświeżania ekranu)** i wybierz **120 Hz.**
- **7.** Kliknij **OK.**

W systemie Windows 10:

- **1.** Kliknij prawym przyciskiem dowolne miejsce na pulpicie i kliknij **Display settings (Ustawienia ekranu).**
- **2.** Kliknij **Advanced display settings (Zaawansowane ustawienia wyświetlania).**
- **3.** Jeżeli podłączony jest więcej niż jeden monitor upewnij się, że wybrano **U2724D.**
- **4.** Kliknij rozwijaną listę **Refresh rate (Częstotliwość odświeżania)** i wybierz **120 Hz.**
- **5.** Kliknij **Keep changes (Zachowaj zmiany).**

W systemie Windows 11:

- **1.** Kliknij prawym przyciskiem dowolne miejsce na pulpicie i kliknij **Display settings (Ustawienia ekranu)**.
- **2.** Kliknij **Advanced display (Zaawansowane wyświetlania**).
- **3.** Jeżeli podłączony jest więcej niż jeden monitor upewnij się, że wybrano **U2724D**.
- **4.** Kliknij rozwijaną listę **Choose a refresh rate (Wybierz częstotliwość odświeżania)** i wybierz **120 Hz**.
- **5.** Kliknij **Keep changes (Zachowaj zmiany**).

DELI

### **Multi-Monitor Sync(Synchronizacja wielu monitorów)(MMS)**

Multi-Monitor Sync (Synchronizacja wielu monitorów), umożliwia łańcuchowe połączenie wielu monitorów przez DisplayPort w celu synchronizacji predefiniowanej grupy ustawień OSD w tle.

Opcja OSD, "Multi-Monitor Sync (Synchronizacja wielu monitorów)" jest dostępna w Display Menu (Menu Ekran), aby umożliwić użytkownikowi włączenie/wyłączenie synchronizacji.

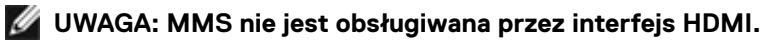

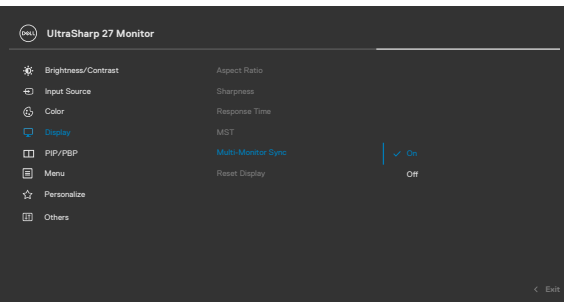

Jeśli Monitor 2 obsługuje Multi-Monitor Sync (Synchronizacja wielu monitorów), jego opcja MMS zostanie automatycznie ustawiona na **On (Wł.)**, aby go także objąć synchronizacia.

Jeśli nie jest preferowana synchronizacja ustawień OSD na monitorach, ta funkcja może zostać wyłączona poprzez ustawienie opcji MMS każdego monitora na **Off (Wył.)**.

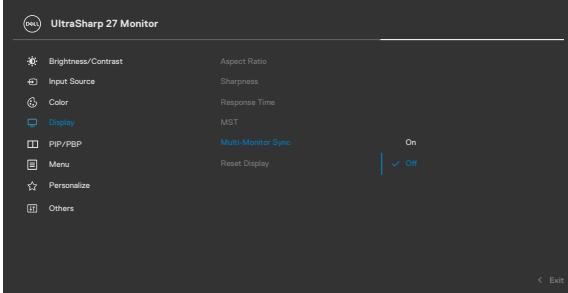

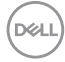

## **Ustawienia OSD do synchronizacji**

- Brightness (Jasność)
- • Contrast (Kontrast)
- • Preset Modes (Tryby ustawień wstępnych)
- • Color Temperature (temperatura barwowa)
- • Custom Color (RGB Gain) (Niestandarowe kolory (Wzmocnienie RGB))
- • Hue (Movie, Game mode) (Barwa (Film, tryb Gra))
- Saturation (Movie, Game mode) (Nasycenie (Film, tryb Gra))
- Response Time (Czas odpowiedzi)
- Sharpness (Ostrość)

### **Ustawienie Multi-Monitor Sync (Synchronizacja wielu monitorów) (MMS)**

Podczas początkowego włączenia zasilania lub podłączenia nowego monitora, ustawienie synchronizacji użytkownika, uruchamia się wyłącznie po ustawieniu MMS na On (Wł.). Wszystkie monitory powinny zsynchronizować ustawienia z Monitorem 1.

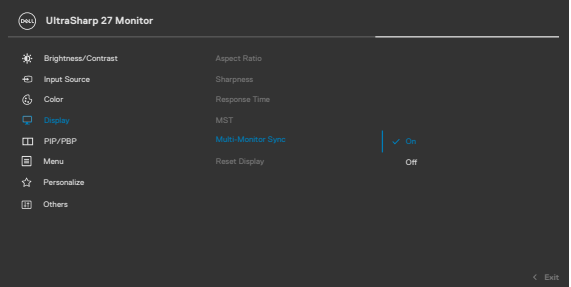

Po pierwszej synchronizacji, kolejne synchronizacje są wykonywane poprzez zmianę na predefiniowaną grupę ustawień OSD z dowolnego węzła w łańcuchu. Dowolny węzeł może zainicjować zmiany pobierania i przesyłania danych.

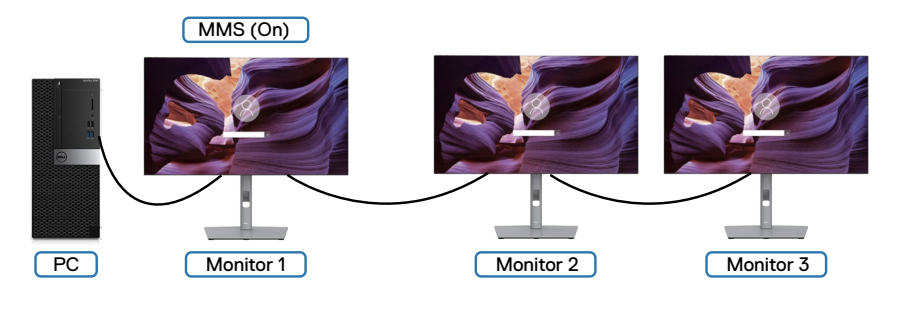

DØLI

# <span id="page-77-0"></span>**Rozwiązywanie problemów**

**PRZESTROGA: Przed rozpoczęciem jakichkolwiek procedur z tej części, należy wykonać [Instrukcje bezpieczeństwa](#page-4-0).**

## **Autotest**

Posiadany monitor ma funkcję autotestu, umożliwiającą sprawdzenie prawidłowości działania monitora. Jeśli monitor i komputer są prawidłowo podłączone, ale ekran monitora pozostaje ciemny należy uruchomić autotest monitora, wykonując następujące czynności:

- **1.** Wyłącz komputer i monitor.
- **2.** Odłącz kabel wideo z tyłu komputera. W celu zapewnienia prawidłowego działania autotestu, odłącz z tyłu komputera wszystkie kable cyfrowe i analogowe.
- **3.** Włącz monitor.

Jeśli monitor nie wykrywa sygnału wideo i działa prawidłowo, powinno pojawić się pływające okno dialogowe (na czarnym tle). W trybie autotestu, dioda LED zasilania świeci niebieskim światłem. W zależności od wybranego wejścia, będzie także stale przewijane na ekranie jedno z pokazanych poniżej okien dialogowych.

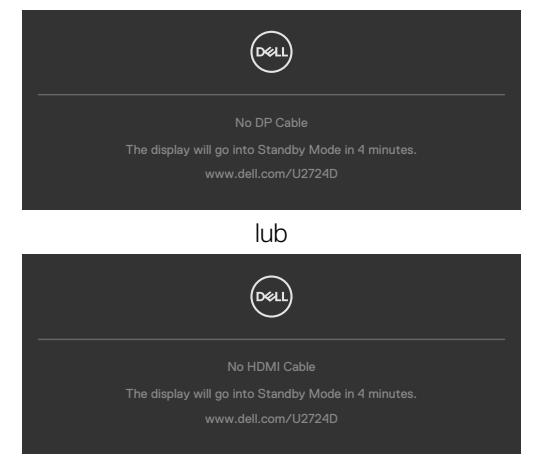

**UWAGA: To okno dialogowe pojawia się także przy normalnym działaniu, jeśli jest odłączony lub uszkodzony kabel wideo.**

**4.** Wyłącz monitor i podłącz ponownie kabel wideo; następnie włącz komputer i monitor.

Jeśli po zastosowaniu poprzedniej procedury ekran monitora pozostaje pusty, sprawdź kartę graficzną i komputer, ponieważ monitor działa prawidłowo.

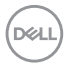

## **Wbudowane testy diagnostyczne**

Posiadany monitor ma wbudowane narzędzie diagnostyczne, pomocne w określeniu, czy nieprawidłowości działania ekranu są powiązane z monitorem, czy z komputerem i kartą graficzną.

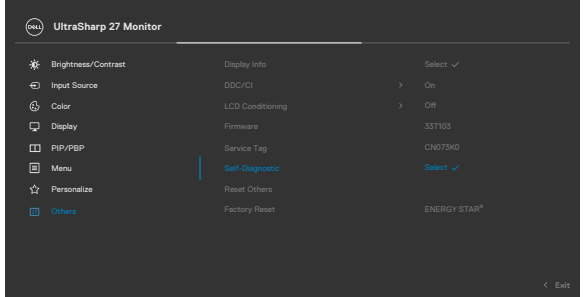

#### **Aby uruchomić wbudowane testy diagnostyczne:**

- **1.** Upewnij się, że ekran jest czysty (na powierzchni ekranu nie ma kurzu).
- **2.** Wybierz pozycje OSD Autodiagnostyka w opcji Inne.
- **3.** Naciśnij przycisk joysticka w celu rozpoczęcia diagnostyki. Wyświetlony zostanie szary ekran.
- **4.** Sprawdź, czy na ekranie nie ma żadnych defektów lub nienormalności.
- **5.** Przełącz jeszcze raz joystick, aż do wyświetlenia czerwonego ekranu.
- **6.** Sprawdź, czy na ekranie nie ma żadnych defektów lub nienormalności.
- **7.** Powtórz czynności 5 i 6, aż na ekranie wyświetlone zostaną kolory zielony, niebieski, czarny i biały. Należy zapisać wszelkie nienormalności lub defekty.

Test jest zakończony, gdy wyświetlony zostanie ekran tekstowy. W celu wyjścia, ponownie przełącz sterowanie joystickiem.

Jeśli używając wbudowanego narzędzia diagnostyki, nie można wykryć żadnych nieprawidłowości ekranu, monitor działa prawidłowo. Sprawdź kartę graficzną i komputer.

**DEL** 

## **Typowe problemy**

Następująca tabela zawiera ogólne informacje o mogących wystąpić typowych problemach związanych z monitorem i możliwe rozwiązania.

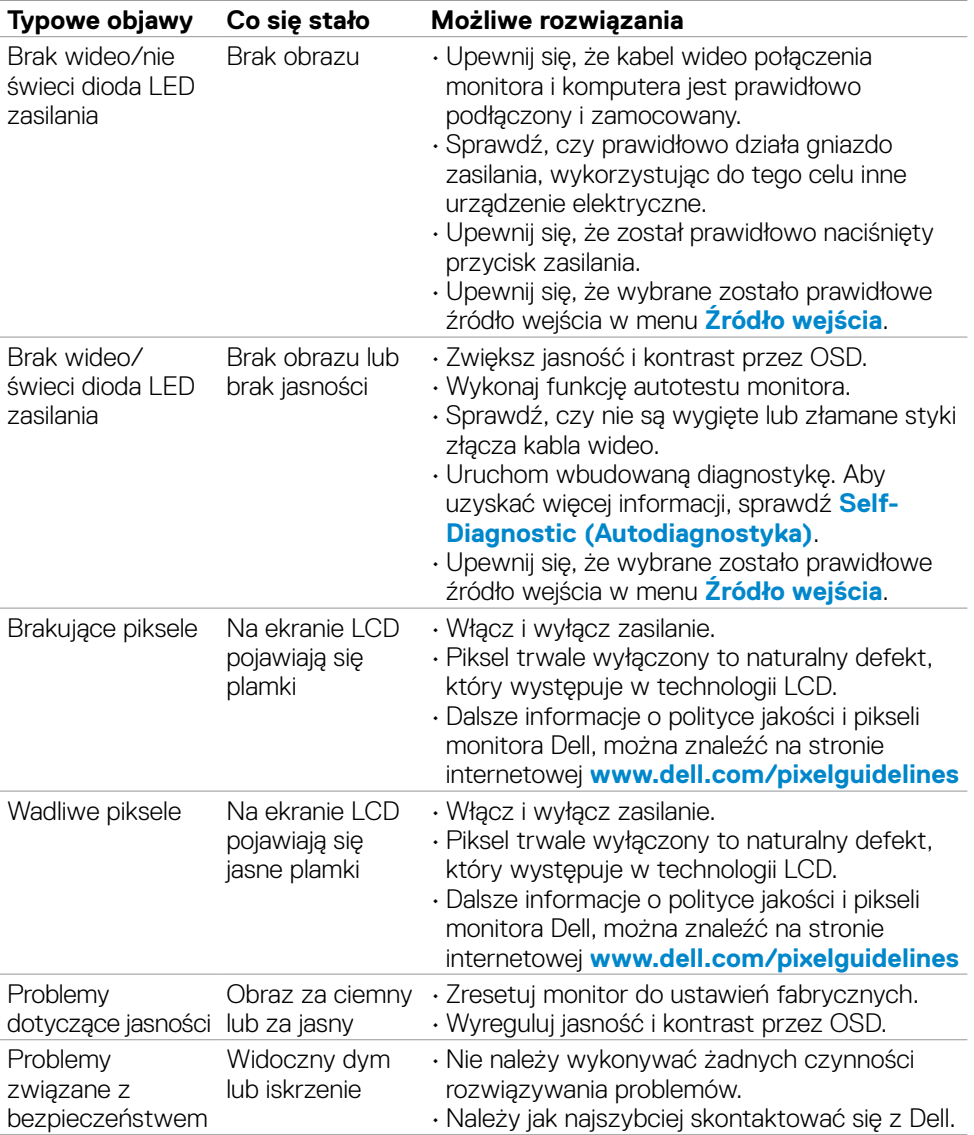

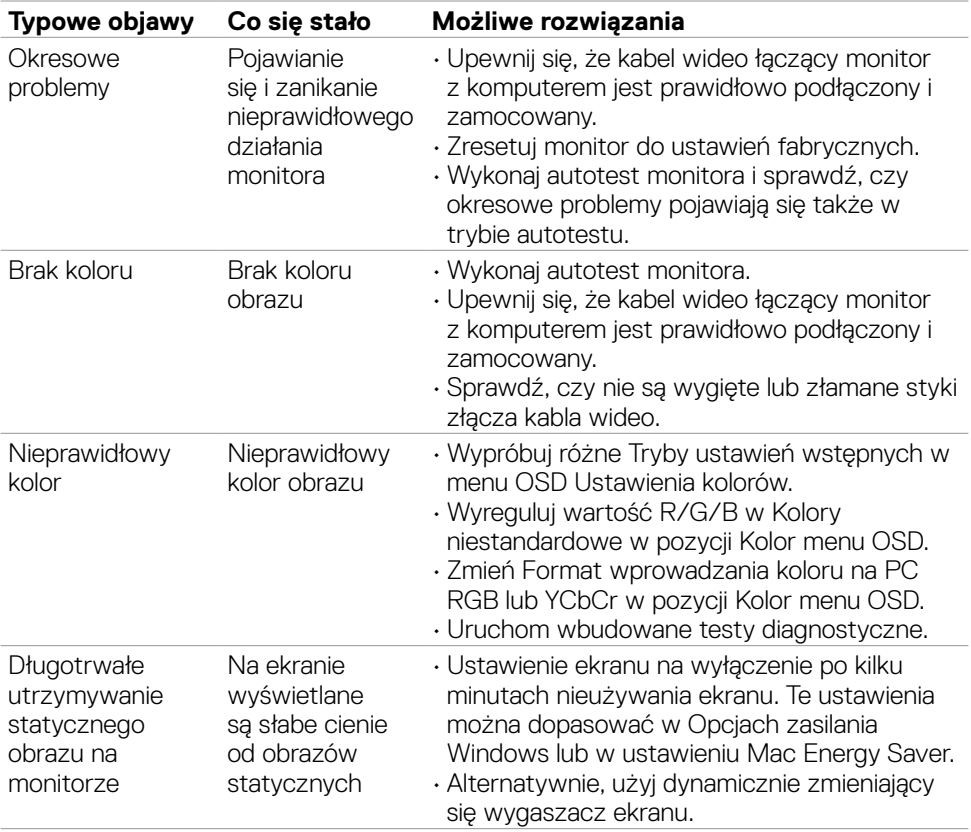

 $O<sub>QLL</sub>$ 

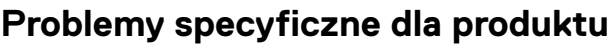

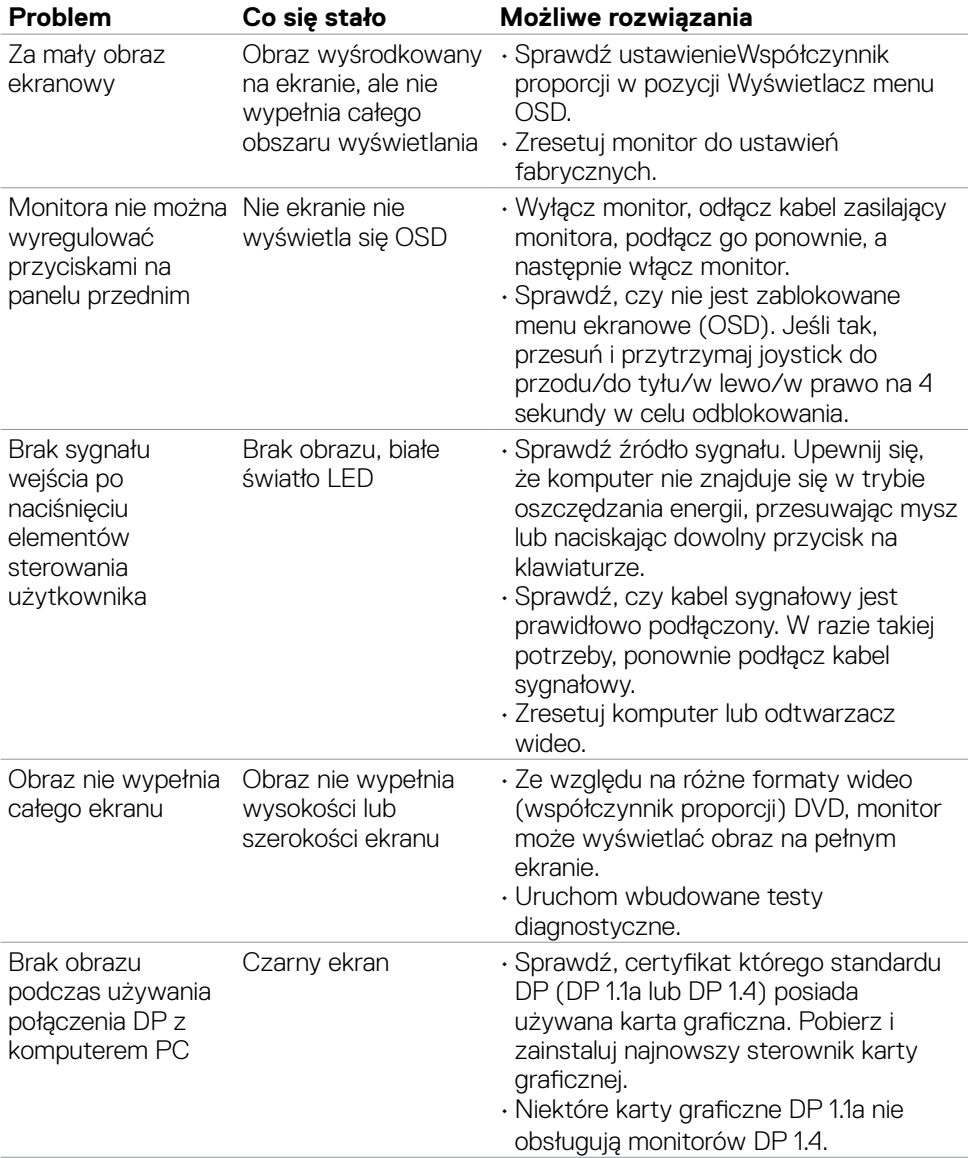

 $\int$ DELL

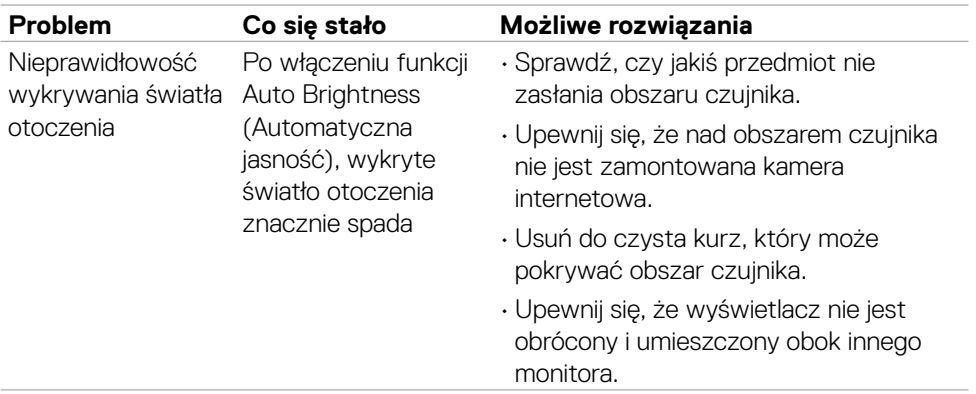

## **Problemy związane z Uniwersalną magistralą szeregową (USB)**

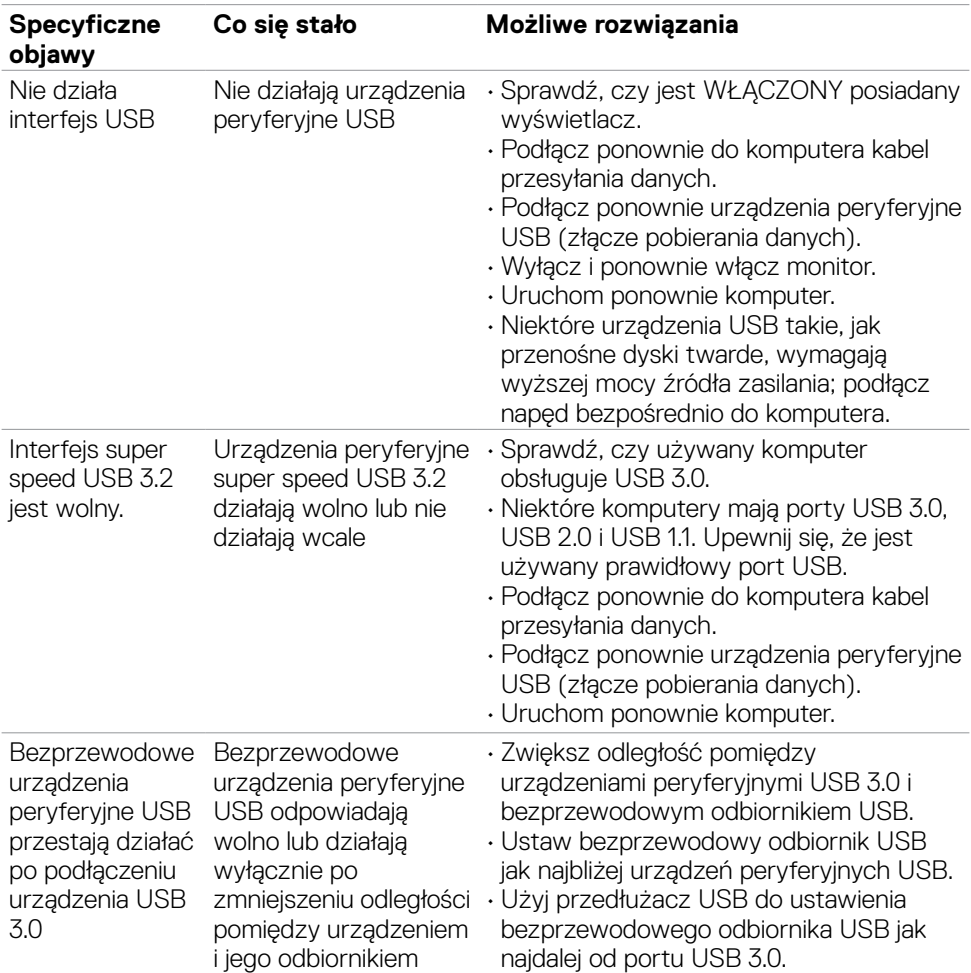

# **Informacje dotyczące przepisów**

## **Uwagi FCC (tylko USA) i inne informacje dotyczące przepisów**

Uwagi FCC i inne informacje dotyczące przepisów, można sprawdzić na stronie sieciowej zgodności z przepisami, pod adresem **[www.dell.com/regulatory\\_compliance](https://www.dell.com/regulatory_compliance)**.

## **Baza danych produktów UE dla etykiety efektywności energetycznej i arkusz informacji o produkcie**

**U2724D:<https://eprel.ec.europa.eu/qr/1591641>**

**D**&LI

# **Kontaktowanie się z firmą Dell**

W celu kontaktu z firmą Dell w zakresie problemów dotyczących sprzedaży, pomocy technicznej lub obsługi klienta, sprawdź **www.dell.com/contactdell**.

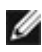

**UWAGA: Dostępność zależy od kraju i produktu, a niektóre usługi mogą nie być dostępne w kraju użytkownika.**

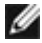

**UWAGA: Przy braku aktywnego połączenia z Internetem, informacje kontaktowe można znaleźć na fakturze zakupu, opakowaniu, rachunku lub w katalogu produktów Dell.** 

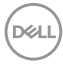